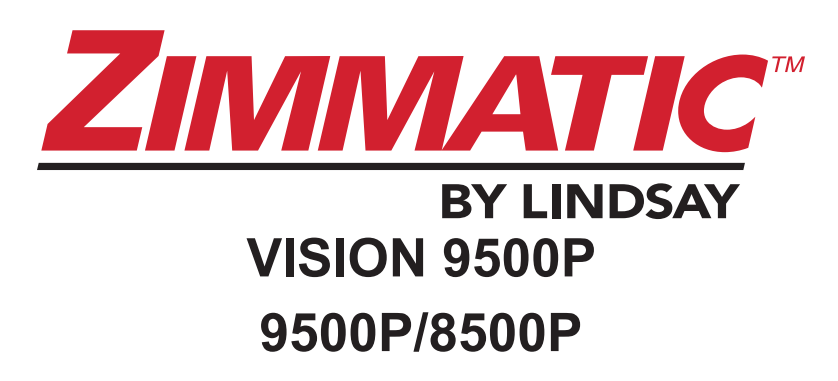

P/N 1340250 Rev D (ECN 33450)

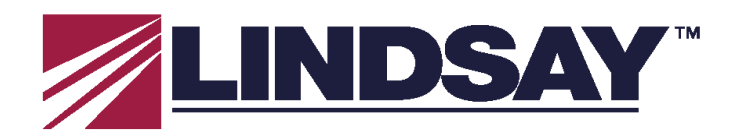

Lindsay Manufacturing Company P.O. Box 156 214 East Second Street Lindsay, NE 68644, USA

Sehr geehrter Käufer,

herzlichen Glückwunsch zu Ihrer Investition in ein neues VISION-Steuerungssystem für Schwenk-Beregnungsanlagen, die beste Methode zur Steuerung Ihrer Zimmatic-Anlagen. Mit Ihrer Entscheidung für eine Zimmatic-Anlage haben Sie sich auch für die neueste Technologie zur Bewässerung Ihrer Anbaupflanzen entschieden und sparen zudem Wasser, Energie und Arbeitskosten.

Je besser Sie mit dem Betrieb der neuen Anlage vertraut sind, desto bessere Ergebnisse können Sie erzielen. Lesen Sie die Informationen in diesem Handbuch bitte sorgfältig durch. Hier wird der korrekte Betrieb der VISION-Steuerelemente erläutert.

Sicherheit steht bei Lindsay an erster Stelle. Sie und jeder Bediener sollten sich die Zeit nehmen und die Sicherheitshinweise in diesem Handbuch aufmerksam durchlesen. Achten Sie besonders auf alle beschriebenen Sicherheitsmaßnahmen und Warnungen und befolgen Sie diese. Beachten und befolgen Sie auch die Informationen auf den Sicherheitsaufklebern, die an unterschiedlichen Stellen der Anlage zu finden sind. Sollten Sie Fragen zu Bedienung, Sicherheit oder Wartung Ihres neuen VISION-Bedienfelds haben, wenden Sie sich bitte an Ihren Lindsay-Händler.

Die Kundenzufriedenheit ist uns bei Lindsay ein wichtiges Anliegen. Wir freuen uns über Ihr Feedback zum Betrieb der Anlage, dass Sie unserer Marketingabteilung unter der Telefonnummer +1 800-829-5300 mitteilen können.

Vielen Dank, dass Sie sich für eine Zimmatic-Anlage entschieden haben.

lle

Reece Andrews Technology & Controls Product Manager Fax: (402) 829-6834 Internet: www.Zimmatic.com

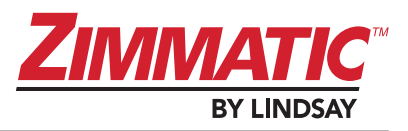

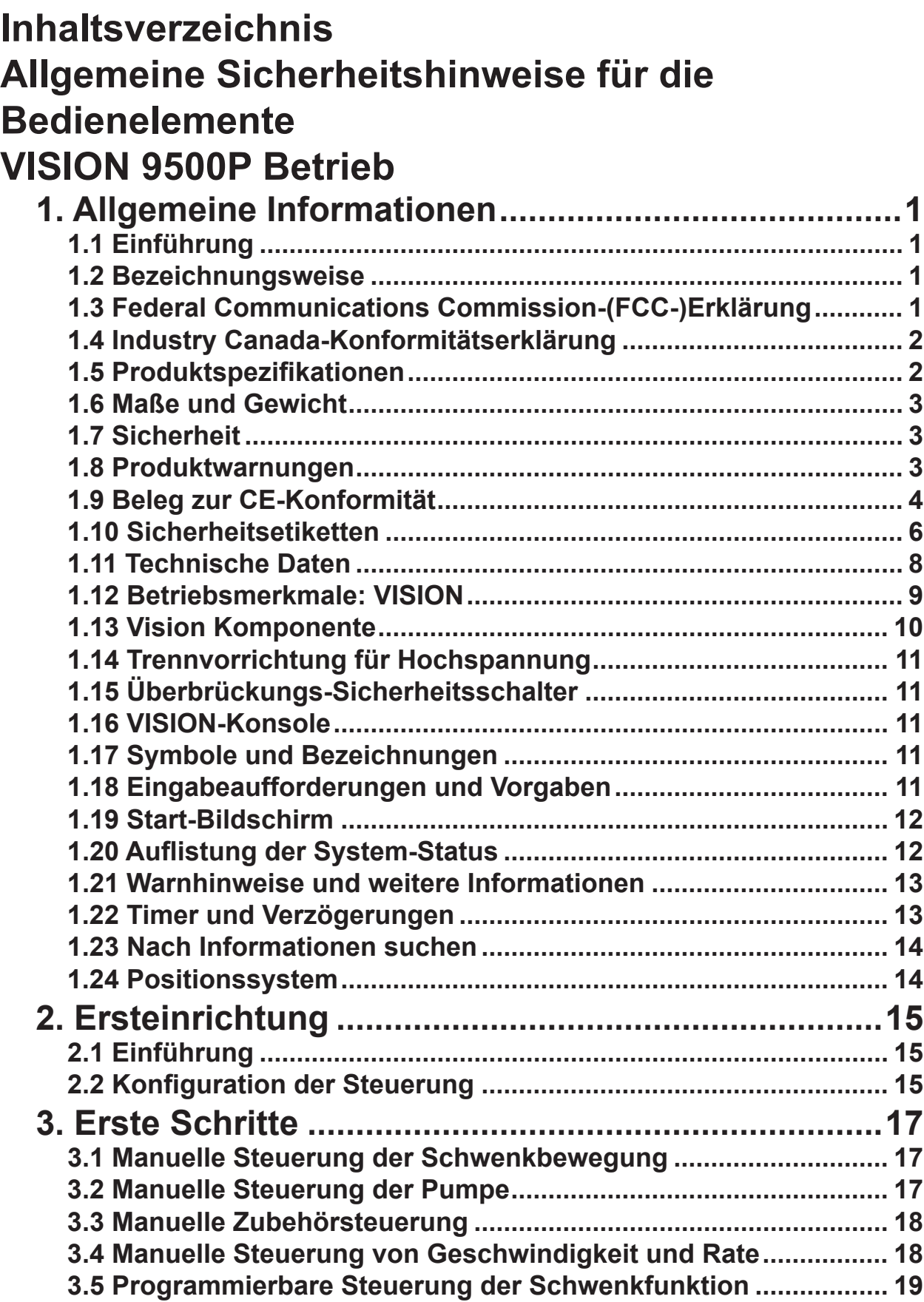

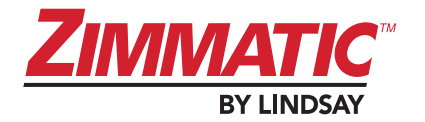

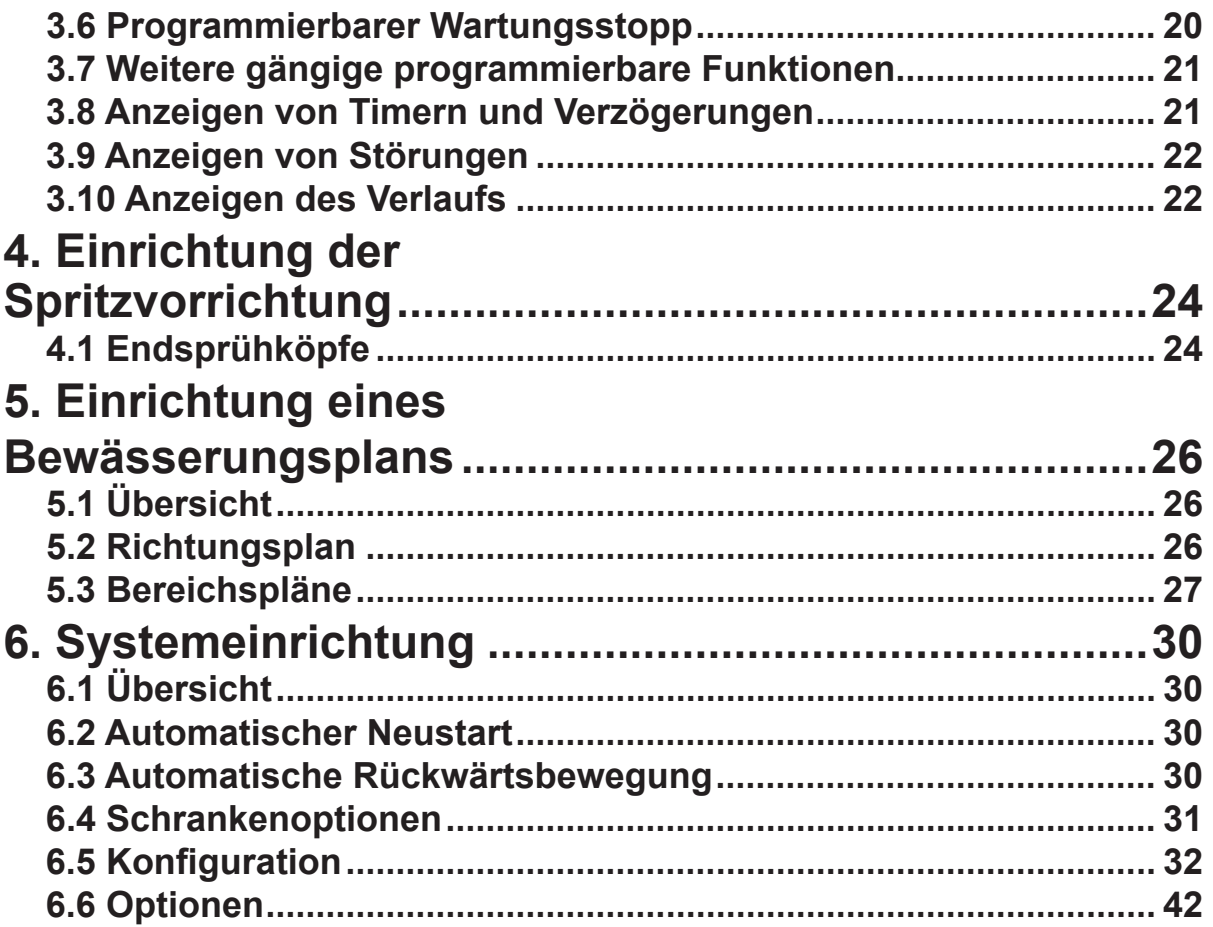

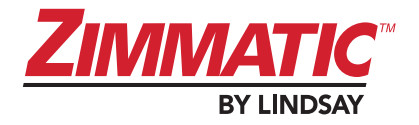

## <span id="page-6-0"></span>**Allgemeine Sicherheitshinweise für die Bedienelemente**

**WARNUNG** Persönliche Sicherheit: In dieser Anleitung und auf allen Sicherheitszeichen werden die Warnhinweise (**"GEFAHR (DANGER)"**, **"WARNUNG (WARNING)"**, **"VORSICHT (CAUTION)"** und **"HINWEIS (NOTICE)"**) in Verbindung mit einer Beschreibung der jeweiligen Gefahr und entsprechender

Vorsichtsmaßnahmen verwendet. Die vorbeugenden Maßnahmen dienen der persönlichen Sicherheit des Bedieners sowie aller Personen, die sich in der Nähe der Maschine aufhalten. Lesen Sie sämtliche Sicherheitshinweise aufmerksam durch.

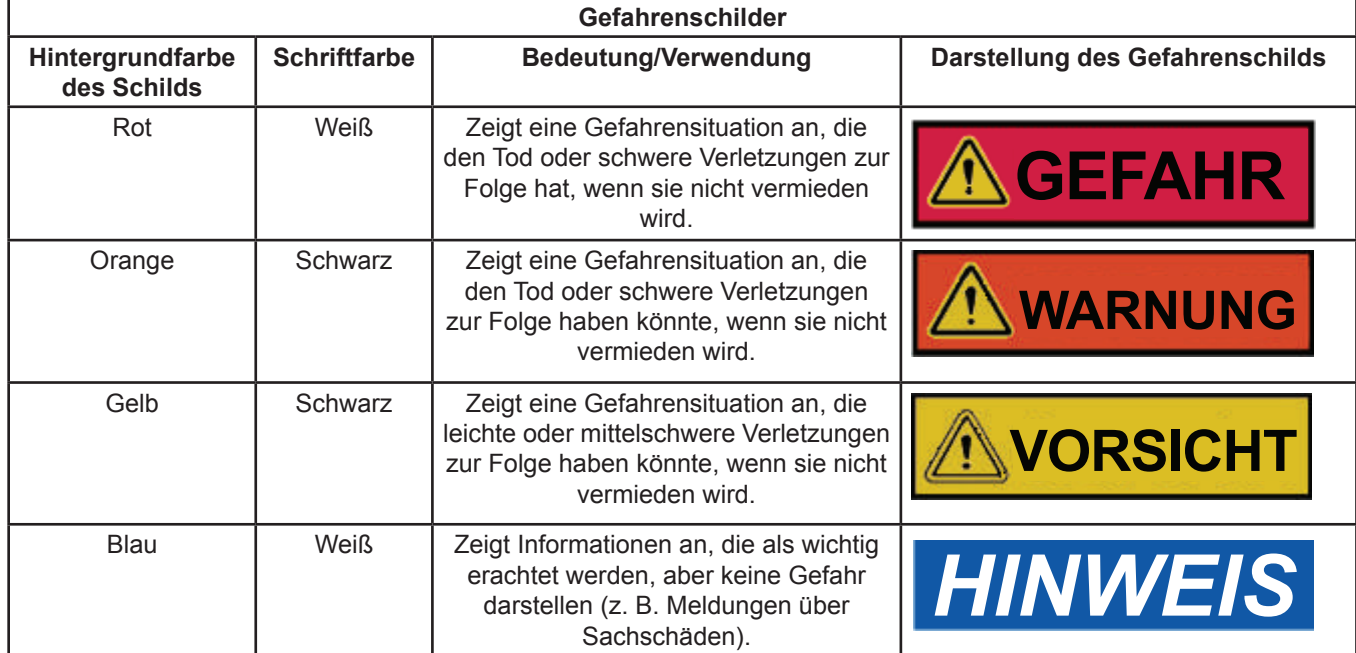

### **HINWEIS**

**Integrität der Maschine:** Die zusätzlichen Sicherheitskennzeichnungen (**"ACHTUNG"** und **"WICHTIG"**) sind für die Integrität der Maschine vorgesehen, gefolgt von besonderen Anweisungen.

**ATTENTION (Achtung)**: Das Wort **"ACHTUNG"** wird dazu verwendet, den Betreiber vor einem möglichen Maschinenschaden zu warnen, falls ein bestimmter Ablauf nicht eingehalten wird.

**IMPORTANT (Wichtig)**: Das Wort **"WICHTIG"** wird dazu verwendet, dem Leser Informationen zu geben, mit denen er kleine Maschinenschäden vermeiden kann, falls ein bestimmter Ablauf nicht eingehalten wird.

**WARNUNG:** Jegliche Wartungs- und Inspektionsarbeiten müssen von einem Lindsay-Vertragshändler durchgeführt werden.

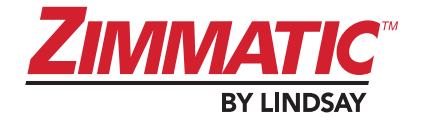

## **WARNUNG**

**Abschalten/Sperren:** Trennen Sie alle Energiequellen und schalten Sie die Anlage frei, bevor Sie jegliche Wartungs- oder Reparaturarbeiten an der Maschine durchführen. Ein ordnungsgemäßes Freischalten verhindert das Starten der Maschine sowie das unerwartete Anlaufen von Komponenten. Des Weiteren wird verhindert, dass die Maschine versehentlich eingeschaltet oder neu gestartet wird. Schalten Sie alle Quellen mit potenzieller oder kinetischer Energie ab und sperren Sie die Quellen. Zu derartigen Quellen zählen u. a. Quellen elektrischer, mechanischer oder hydraulischer Energie.

Beim Freischalten werden Sperrvorrichtungen an der Energiequelle angebracht, um ein unerwartetes Anlaufen oder eine unerwartete Energieabgabe zu verhindern. Das Freischalten ist die bevorzugte Methode zur Unfallverhütung.

Das Sichern gegen Wiedereinschalten wird verwendet, wenn die Energiequelle nicht getrennt werden kann. Dabei wird die Stromversorgung nicht unterbrochen, die Maschine wird lediglich mit einer Kennzeichnung versehen, die auf die mit dem Einschalten verbundene Gefahr hinweist.

Versuchen Sie niemals eine Maschine zu starten, die freigeschaltet oder gegen Wiedereinschalten gesichert ist. Versuchen Sie niemals, die Sperrvorrichtungen oder Kennzeichnungen von Maschinen zu entfernen. Ein Entfernen der Sperrvorrichtungen oder Kennzeichnungen kann zu Verletzungen bei Personen führen, die an der Maschine arbeiten. Es darf ausschließlich die Person, die das Freischalten oder Sichern gegen Wiedereinschalten durchgeführt hat, Sperrvorrichtungen und Kennzeichnungen entfernen.

## **WARNUNG**

**Netz trennen:** Die Netzabschaltung befindet sich beim Betriebstrennschalter für die Hauptversorgung oder beim Generator. Die Abschaltung an der Instrumententafel ist nicht die Netztrennung. Eine abgesicherte Betriebs-Abschalteinrichtung muss vorher an dieser Instrumententafel angebracht werden, mit Sicherungen, die auf die Versorgungslast ausgelegt und gemäß NEC-Norm eingebaut sind.

Es ist wichtig, dass die Unterschiede zwischen Aktivierungsschalter für das Schwenksystem (falls vorhanden), Ein-/Aus-Schalter für die Hochspannung und dem Ein-/Aus-Umschalter des Betriebstrennschalter verstanden werden.

Der Betriebstrennschalter des Energieversorgers ermöglicht das Abschalten oder die Aufnahme des vollständigen Betriebs der Ausrüstung über die Betriebsleitung des Energieversorgers. Der Schalter muss abgeschaltet und gesperrt werden, wenn eine Wartung oder Instandhaltungen am System durchgeführt werden.

Der Ein-/Aus-Schalter für die Hochspannung ermöglicht das Abschalten oder die Wiederherstellung der Energieversorgung über den Betriebstrennschalter zur Ausrüstung. Dieser Schalter muss zusammen mit dem Betriebstrennschalter abgeschaltet und verriegelt werden. Der Schalter für die Hochspannung trennt den Strom nur am Steuerpult, während über die Hauptnetzleitung weiterhin Strom zugeführt wird.

Der Aktivierungsschalter für das Schwenksystem (falls vorhanden) liefert Energie an die Leitsysteme. Wenn es aktiviert ist, werden das gesamte System und die Steuerungen eingeschaltet. Wenn es abgeschaltet ist, werden die Steuerungen und das System nicht mit Energie versorgt. Es liegt jedoch Energie an der Instrumententafel an. Der Aktivierungsschalter für das Schwenksystem ist **KEIN** Trennschalter und sollte auch nicht so behandelt werden.

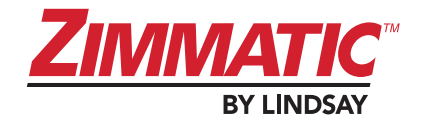

## **WARNUNG**

Schulung: Jegliche Personen, die am Aufbau, Betrieb und der Wartung der Anlage beteiligt sind, müssen in der sicheren und ordnungsgemäßen Durchführung der ihnen zugeteilten Aufgaben geschult werden und die Schulungsinhalte verstanden haben. Die Schulung ist vor dem erstmaligen Arbeiten an der Anlage und danach jährlich durchzuführen. Sicherheitsanweisungen und angemessene Vorgehensweisen bei Gefahren oder anderen entstehenden Situationen müssen in vollem Umfang verstanden werden.

### **WARNUNG Befolgen der Sicherheitsvorschrif-**

**ten:** Lesen Sie alle Sicherheitshinweise in diesem Handbuch und die Warnschilder an der Anlage aufmerksam durch. Sorgen Sie dafür, dass die Warnschilder stets lesbar sind. Ersetzen Sie jegliche fehlenden oder beschädigten Warnschilder.

Machen Sie sich mit der ordnungsgemäßen Bedienung der Anlage und der Bedienelemente vertraut. Lassen Sie nie eine Person die Anlage bedienen, die nicht ordnungsgemäß eingewiesen wurde.

Sorgen Sie stets für einen ordnungsgemäßen Zustand der Anlage. Lassen Sie die Maschine ausschließlich von einem geschulten Wartungstechniker regelmäßig warten. Nicht genehmigte Veränderungen an der Maschine können Funktionsweise und/oder Sicherheit einschränken und die Lebensdauer der Maschine verringern.

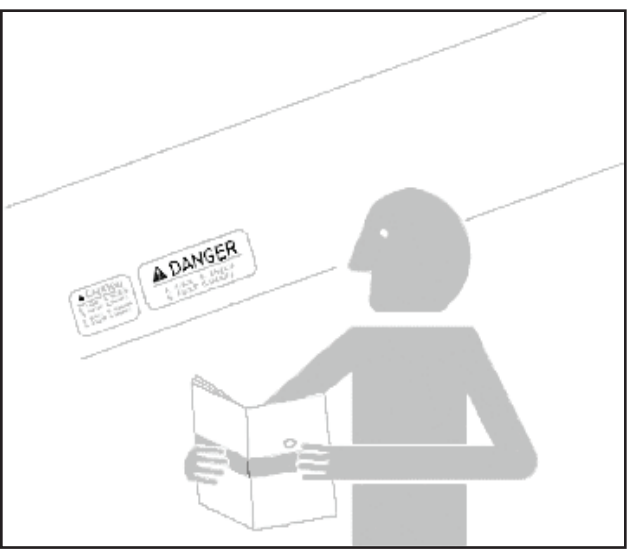

**VORSICHT Durchführung sicherer Wartung:** Machen Sie sich mit den Wartungsarbeiten vertraut, bevor Sie die Arbeiten durchführen.

Befolgen Sie immer die ordnungsgemäße Vorgehensweise zum Freischalten/Sichern gegen Wiedereinschalten, bevor Sie jegliche Wartungsarbeiten durchführen.

Schmieren oder warten Sie die Anlage niemals, während sie noch in Bewegung ist. Halten Sie Hände, Füße und lose Kleidung fern von angetriebenen Komponenten. Trennen Sie jegliche Spannungsversorgung und Bedienelemente, um den Druck abzubauen. Lassen Sie alle wärmeerzeugenden Komponenten ausreichend abkühlen.

Sorgen Sie für einen ordnungsgemäßen Zustand aller Komponenten. Entfernen Sie jegliche Ansammlungen von Fett, Öl oder Fremdkörpern. Stellen Sie sicher, dass alle Teile ordnungsgemäß von einem zertifizierten Techniker eingebaut wurden.

Die Ausrichtung der Türme sowie die Einstellung des Druckschalters und Turmsteuerungsschalters muss von einem qualifizierten Servicetechniker durchgeführt werden.

# **WARNUNG**

**Stromschlag:** Befolgen Sie die diese Anweisungen, um schwere oder tödliche Verletzungen zu vermeiden.

VERHINDERN SIE, dass Feuchtigkeit in die Instrumententafel eindringt. Durch Feuchtigkeit kann es zu Spannungsüberschlägen kommen, die einen elektrischen Schlag zur Folge haben können.

Am Blitzableiter besteht erhöhte Gefahr durch Spannung. Führen Sie vor jedem Betrieb der Anlage eine Sichtprüfung des Blitzableiters durch. Wenn am Blitzableiter Anzeichen für eine Störung zu finden sind, wenden Sie sich an einen Lindsay-Vertragshändler.

### **WARNUNG Elektrische Verbindungen:** Halten Sie Funken und Flammen von der Batterie fern, da die vom Elektrolyt freigesetzten Gase explosiv sind. Verhindern Sie Funkenbildung, indem Sie die Masseleitung zuerst abklemmen und entsprechend auch zuletzt anschließen.

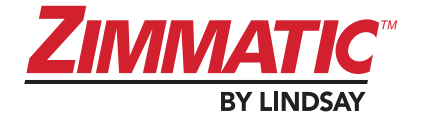

## **WARNUNG**

**Inspektion des Systems vor dem Betrieb:** Inspizieren Sie die Anlage vor jeder

Inbetriebnahme. Wenn die Anlage Anzeichen für Störungen aufweist, nehmen Sie sie nicht in Betrieb und wenden Sie sich an einen Lindsay-Vertragshändler.

## **VORSICHT**

**Raumbeleuchtung:** Der Eigentümer der Anlage hat je nach Bedarf für die ausreichende Beleuchtung des Areals zu sorgen.

## **WARNUNG**

**Reparatur des Systems:** Im Fall, dass bei Ihrem Zimmatic-System Reparaturbedarf besteht, sollten Sie es von der Stromquelle trennen, eine Druckentlastung des Systems vornehmen und sich an den Lindsay-Händler wenden.

Reparaturarbeiten an der Anlage dürfen ausschließlich von einem Lindsay-Vertragshändler durchgeführt werden.

Stellen Sie sicher, dass ausschließlich originale Lindsay-Ersatzteile für die Anlage verwendet werden.

### **WARNUNG Wartung in der Höhe:** Jegliche Höhenarbeiten müssen von einem Lindsay-Vertragshändler durchgeführt werden.

Versuchen Sie niemals, auf eine Beregnungsanlage zu klettern.

### **WARNUNG**

**Hubkomponenten:** Beim Anheben von Anlagenkomponenten während der Installation/Montage muss mit äußerster Vorsicht vorgegangen werden. Anlagenkomponenten dürfen ausschließlich von einem Lindsay-Vertragshändler unter Verwendung eines geeigneten Hebezeugs angehoben werden.

Gehen Sie beim Heben von schweren Lasten mit äußerster Vorsicht vor. Komponenten mit einem Gewicht von mehr als 50 lbs. (22,7 kg) müssen mithilfe eines weiteren einzelnen oder mechanischen Hubgeräts angehoben werden.

Halten Sie sich während der Montage nicht unter der Anlage oder Anlagenkomponenten auf. Aufgrund der hohen Lasten besteht Verletzungs- oder Todesgefahr, wenn Anlagenkomponenten herunterfallen.

## **WARNUNG**

**Demontage des Systems:** Falls es erforderlich ist, die Zimmatic-Anlage zu zerlegen, muss mit äußerster Vorsicht vorgegangen werden. Genau wie die Installation und Montage muss auch das Zerlegen der Anlagen von einem Lindsay-Vertragshändler durchgeführt werden.

# **WARNUNG**

**Störungen der Schutzvorrichtungen:** Versuchen Sie nicht, die Anlage zu betreiben, wenn die Schutzvorkehrungen eventuell eingeschränkt sind. Wenn die Anlage verändert scheint oder nicht ordnungsgemäß funktioniert, sind eventuell die Schutzvorrichtungen eingeschränkt. Versuchen Sie nicht, die Anlage zu betreiben, und lassen Sie sie von einem Lindsay-Händler warten.

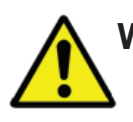

**WARNUNG:** Tragen Sie geeignete Schutzkleidung.

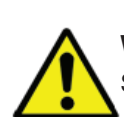

**WARNUNG:** Stellen Sie sicher, dass die Stromversorgung abgeschaltet/getrennt ist, bevor Sie Schutzabdeckungen entfernen.

![](_page_10_Picture_0.jpeg)

**WARNUNG:** Verwenden Sie dieses Produkt nicht auf eine Art und Weise, die den Angaben in diesem Handbuch nicht entspricht.

Die folgenden Symbole kennzeichnen Erdungsanschlüsse bei Beregnungssystemen.

![](_page_10_Figure_3.jpeg)

**VORSICHT Bereiten Sie sich auf Notfälle vor;** seien Sie auf mögliche Notfälle vorbereitet.

Tragen Sie stets geeignete persönliche Schutzausrüstung (PSA).

Bewahren Sie Notfallnummern für Ärzte, Krankenhäuser, Krankenwagen und Feuerwehr stets in der Nähe Ihres Telefons auf.

![](_page_11_Picture_0.jpeg)

![](_page_12_Picture_0.jpeg)

## <span id="page-12-0"></span>**VISION 9500P Betrieb**

### **1. Allgemeine Informationen 1.1 Einführung**

Der VISION 9500P Irrigation Controller gehört zu den flexibelsten, zuverlässigsten und umweltschonensten Bewässerungssteuergeräten auf dem Markt.

Der Zweck dieser Anleitung besteht darin, den Verwender mit den Bedienelementen des VISION vertraut zu machen, damit das Gerät richtig und sicher bedient wird und eine optimale Leistung erbringen kann. Es ist daher äußerst wichtig, dass jeder, der dieses Steuersystem bedient, vor dem Betrieb dieses Handbuch liest.

Außerdem muss sich der Bediener mit allen in diesem Handbuch aufgeführten Warnhinweisen vertraut machen und alle Warnetiketten auf dem VISION-Bedienfeld kennen.

Es ist sehr zu empfehlen, dass der Bediener sich außerdem die Betriebsanleitung des Zimmatic 9500P ansieht und das Schwenksystem selbst versteht. In der Anleitung der Hauptschwenkeinheit werden wichtige Themen wie Sicherheit, Wartung und Problemlösung für das Schwenkbewässerungssystem besprochen, die nicht Teil dieser Anleitung sind.

In diesem Handbuch wird die Bedienung der standardmäßigen und optionalen Funktionen beschrieben.

Lindsay Manufacturing, LLC behält sich das Recht vor, Unterlagen, Design und Beschreibungen zu verändern und / oder ergänzen sowie Erweiterungen oder Verbesserungen ihrer Produkte vorzunehmen ohne, dass sich eine Verpflichtung ergibt, diese in bereits hergestellte Produkte einzubauen.

![](_page_12_Picture_9.jpeg)

Lindsay Manufacturing, LLC verfügt über Zertifizierung nach ISO9001 (Internationale Zertifizierungsnormen). Für die Zertifizierung müssen eine Reihe von Standards eingehalten und globale Anforderungen für Qualitätsmanagementsysteme erfüllt werden. Lindsay Manufacturing, LLC befolgt die Standards und Verfahren dieses Programms und führt regelmäßige Überprüfungen durch (sowohl mit internen als auch mit externen Prüfern). Durch diese Überprüfungen wird sichergestellt, dass die Lindsay Manufacturing, LLC nicht von dem festgelegten Qualitätssystem abweicht und die Standards bestätigt.

### **1.2 Bezeichnungsweise**

Zu den häufig verwendeten Begriffen in dieser Anleitung zählen "vorwärts" und "rückwärts" im Zusammenhang mit der Bewegungsrichtung.

Zum Zwecke der Orientierung beim Feststellen der Bewegungsrichtung des Schwenksystems: Wenn Sie vor der VISION Kontrollkonsole stehen, bedeutet "vorwärts" eine Bewegung zur rechten Seite und "rückwärts" eine Bewegung zur linken Seite.

### **1.3 Federal Communications Commission-(FCC-)Erklärung**

**HINWEIS:** Diese Ausrüstung wurde getestet und unterliegt den gemäß Teil 15 der FCC-Vorschriften für digitale Geräte der Klasse B festgelegten Beschränkungen. Diese Grenzwerte sehen für die Installation in Gewerbegebieten einen ausreichenden Schutz vor störenden Interferenzen vor. Dieses Gerät erzeugt, verwendet und verbreitet Hochfrequenzenergie. Wenn es nicht entsprechend der Betriebsanleitung des Herstellers verwendet wird, kann es schädliche Störungen des Funkverkehrs hervorrufen.

Dieses Gerät entspricht den FCC-Vorschriften aus Teil 15. Der Betrieb unterliegt den beiden folgenden Bedingungen:

- 1. Dieses Gerät darf keine störenden Interferenzen verursachen.
- 2. Dieses Gerät muss den Empfang von Interferenzen zulassen, einschließlich von Interferenzen, die einen unerwünschten Betriebszustand verursachen können.

Diese Grenzwerte sehen einen ausreichenden Schutz vor störenden Interferenzen vor. Es besteht jedoch keine Garantie, dass unter bestimmten Umständen keine Störungen auftreten. Falls dieses Gerät Funkstörungen im Radio- oder Fernsehempfang verursacht (überprüfen Sie dies durch Ein- und Ausschalten des Geräts), können Sie diese Funkstörungen möglicherweise wie folgt beheben:

- Richten Sie die Antenne des Radio- oder Fernsehempfängers neu aus oder versetzen Sie diese.
- Vergrößern Sie den Abstand zwischen diesem Gerät und dem Radio-/Fernsehempfänger.
- Stecken Sie das Gerät in eine andere Steckdose ein, sodass sich das Gerät und der Radio-/ Fernsehempfänger in unterschiedlichen Stromkreisen befinden.
- Wenden Sie sich an einen Vertreter der Lindsay Corporation, falls Sie zusätzliche Informationen benötigen.

<span id="page-13-0"></span>![](_page_13_Picture_0.jpeg)

### **1.4 Industry Canada-Konformitätserklärung**

Dieses digitale Gerät der Klasse B entspricht den Anforderungen der kanadischen Vorschriften zu störungserzeugenden Geräten.

Die Aussagen auf dieser Seite beziehen sich auf Folgendes:

P/N 1600580, Konsole,VISION, 480V, Schwenkgerät P/N 1600631, Konsole,VISION, 380V, Schwenkgerät

Cet appareil numerique de la Classe B respecte toutes les exigences du Relement sur le Materiel Brouilleur du Canada.

### **1.5 Produktspezifikationen**

#### **Einhaltung von Vorschriften**

USA und Kanada UL508A FCC Teil 15 CISPR 22 Klasse B

Europäische Union 93/68/EEC–CE

2006/42/EC–MD

- EN 909:1998+A1:2009
- EN 60204-1:2009
- EN 60529:1991+A1:2000

2006/95/EC–LVD

• EN 60204-1:2009

2004/108/EC–EMCD

- EN 61000-6-1:2007
- EN 61000-6-4:2001

![](_page_14_Picture_0.jpeg)

### <span id="page-14-0"></span>**1.6 Maße und Gewicht**

1600580 & 1600631 VISION Kontrollkonsolen, Pivot Höhe x Breite x Tiefe: 24" x 24" x 10,75" (610 x 610 x 273 mm) Gewicht: 110 Pfund (50 kg)

### **1.7 Sicherheit**

Die auf den folgenden Seiten aufgeführten Sicherheitshinweise wurden wie gezeigt an der Maschine angebracht. Der Bediener soll so über das Bedienfeld vor möglichen Gefahren gewarnt werden.

Lesen Sie die Etiketten auf dem Bedienfeld und verwenden Sie dieses Handbuch als Referenz, um diese Warnsymbole zu finden. Alle Mitarbeiter, die dieses Gerät bedienen möchten, müssen sich zunächst mit den Warnsymbolen vertraut machen.

### **1.8 Produktwarnungen**

#### **VISION-Bedienfeld**

VISION Aufbau der Konsole, 1600580 & 1600631

![](_page_14_Picture_9.jpeg)

Ein gut zugänglicher Abschaltmechanismus muss zur Verfügung stehen, damit das Gerät durchgehend geschützt ist.

Schalten Sie das Gerät vor Wartungsarbeiten vollständig spannungsfrei.

![](_page_14_Picture_12.jpeg)

Zur Verbindung mit dem Hauptstromnetz wird ein Schutzleiter benötigt, der länger sein muss als der Linienleiter und der Neutralleiter.

Vor dem Betrieb muss die Anlage sicher aufgebaut sein.

<span id="page-15-0"></span>![](_page_15_Picture_0.jpeg)

### **1.9 Beleg zur CE-Konformität**

![](_page_15_Picture_2.jpeg)

![](_page_15_Picture_3.jpeg)

#### SUPPLIERS DECLARATION OF CONFORMITY (in accordance with ISO/IEC 17050-1)

No. 002-2010 / EN

![](_page_15_Picture_67.jpeg)

Object of the declaration: Zimmatic centre pivot

The object of the declaration described above is in conformity with the requirements of the following documents:

![](_page_15_Picture_68.jpeg)

#### **Additional Information:**

In order to ensure compliance with directives, the requirements of the following standards have been applied:

![](_page_15_Picture_69.jpeg)

Signed for and on behalf of:

LINDAY EUROPE SAS La Chapelle D'Aligné, on June 2nd, 2010

Ramon Jaen, Chief Executive Officer

(Signature or equivalent authorized by the issuer)

Lindsay Europe - SAS au capital de 3.250.000 Euros - 72300 La Chapelle d'Aligné- RCS : 393 321 427<br>Tél : +33-(0)2 4348 0200 - WEB: www.lindsay-europe.com - Email : jnfo@lindsay-europe.com

ECN: 27393 PN: 1485590

![](_page_16_Picture_0.jpeg)

![](_page_16_Picture_1.jpeg)

**2222 N. 111th St, Omaha, NE 68164** 

## **STATEMENT OF COMPLIANCE**

#### **REGULATION (EC) No 1907/2006 OF THE EUROPEAN PARLIAMENT AND OF THE COUNCIL of 18 December 2006 concerning the Registration, Evaluation, Authorization and Restriction of Chemicals (REACH)**

Lindsay is neither a manufacturer nor an importer into the EU of chemical substances. REACH defines Lindsay as a **"Downstream User"** (DU) of chemical related products used in our manufacturing operations. This means that our responsibilities under the legislation particularly those in the short term differ from those of the manufacturers and/or importers of "substances".

As per REACH legislation Lindsay's responsibilities are as follows:

1. To have communicated with suppliers to ensure that any substances included in preparations or articles supplied to Lindsay have been pre-registered with the European Chemical Agency (ECHA), either by our supplier(s), or by their supplier(s), whichever is applicable.

2. To ensure that products purchased and used or sold by Lindsay do not contain SVHC (Substances of Very High Concern) substances as defined and listed by ECHA.

3. Communicate that Lindsay falls under the scope of the "below one tonn metric weight exemption", therefore, MSDS sheets are only made available upon request.

Lindsay confirms that no SVHCs' are included in chemical preparations and articles supplied to Lindsay in quantities greater than one tonn metric weight as defined and listed by ECHA. At the date of this letter we confirm that Lindsay is compliance with the REACH requirements for downstream users. As our responsibilities c hange, this statement will be updated accordingly.

<span id="page-17-0"></span>![](_page_17_Picture_0.jpeg)

### **1.10 Sicherheitsetiketten**

![](_page_17_Figure_2.jpeg)

1600895 Aufkleber, Gefahr, Schleppen; Gefahr, Stromleitungen; Vorsicht, Neustart

![](_page_18_Picture_0.jpeg)

![](_page_18_Figure_1.jpeg)

<span id="page-19-0"></span>![](_page_19_Picture_0.jpeg)

### **1.11 Technische Daten**

![](_page_19_Picture_129.jpeg)

![](_page_19_Picture_130.jpeg)

![](_page_19_Picture_131.jpeg)

![](_page_19_Picture_132.jpeg)

<sup>1</sup>Lassen Sie Hochspannungsmessungen und –arbeiten (z. B. Auswechseln von Sicherungen, elektrischen Bauteilen, Leitungen) von einem Lindsay-Händler in Ihrer Nähe durchführen. Auf dem Bedienfeld finden Sie ein Etikett, das auf den Netzanschluss hinweist.

<sup>2</sup>Lassen Sie sich von einem Lindsay-Händler in Ihrer Nähe beraten, bevor Sie dem System nachträglich optionale Komponenten hinzufügen. Dies könnte zu übermäßigen Spannungsabfällen im System führen.

![](_page_20_Picture_0.jpeg)

### <span id="page-20-0"></span>**1.12 Betriebsmerkmale: VISION**

![](_page_20_Picture_319.jpeg)

<span id="page-21-0"></span>![](_page_21_Picture_0.jpeg)

### **1.13 Vision Komponente**

Die VISION Bedienkonsole besteht aus drei Hauptkomponenten: Dem An-/Aus-Schaler für die Hochspannung, der Bedieneroberfläche der Konsole und dem Überbrückungs-Sicherheitsschalter.

![](_page_21_Picture_3.jpeg)

![](_page_22_Picture_0.jpeg)

### <span id="page-22-0"></span>**1.14 Trennvorrichtung für Hochspannung**

Mit diesem Schalter kann die Maschine mit Ausnahme der Einspeisung für die oberen Anschlüsse an der Hauptabschaltung vollständig spannungsfrei geschaltet werden.

![](_page_22_Picture_3.jpeg)

**WARNUNG:** Selbst wenn die

Hauptabschaltung deaktiviert ist, liegt an den oberen Anschlüssen der Hauptabschaltung noch Strom an.

### **1.15 Überbrückungs-Sicherheitsschalter**

Der Sicherheitskreis des Systems kann außer Kraft gesetzt werden, indem der Schalter Sicherheit außer Kraft setzen zusammen mit den Tasten Vorwärts oder Rückwärts gedrückt wird.

![](_page_22_Picture_8.jpeg)

**WARNUNG:** Halten Sie die Taste nicht länger als drei Sekunden gedrückt. Die Sicherheitsüberbrückung kann schwere Schäden verursachen. Wenden Sie sich an einen Lindsay-Händler in Ihrer Nähe, wenn sich das System weder vorwärts noch rückwärts bewegt.

### **1.16 VISION-Konsole**

Die VISION-Konsole ist ein kontaktloser Mikro-Computer mit einem Tastenfeld und einem LCD-Grafikdisplay. Sie bietet großen Nutzen für die Steuerung der Schwenkbewässerung und ist dabei einfach und intuitiv zu bedienen.

Weiter Informationen zur Konsole finden Sie in der Kurzanleitung in der Tasche der Steuereinheit.

### **1.17 Symbole und Bezeichnungen**

Eine genaue Beschreibung der verschiedenen Symbole im Status-Feld und auf den Bedienknöpfen der VISION-Konsole finden Sie in der Kurzanleitung.

### **1.18 Eingabeaufforderungen und Vorgaben**

Zahleneingabe: Für jeden Befehl, für den eine Dateneingabe erforderlich ist, wird ein hervorgehobener Bedienerhinweis im Zahleneingabebereich angezeigt.

Speichern neuer Zahleneingaben: Drücken Sie die Taste "OK", um die geänderte Nummer zu speichern.

Schließen, Beenden oder Abbrechen: Drücken Sie den **linken Pfeil** (auch bekannt als die Zurück- oder Escape-Taste) um eine Nummerneingabe zu löschen und zu der vorherigen Anzeige zurückzukehren oder um nur zu der vorherigen Anzeige zurückzukehren.

Anzeigeverzögerungen: Der Hauptbedienbildschirm wird immer dann angezeigt, wenn Sie fünf Minuten lang keine Änderungen an einem anderen Bildschirm vornehmen.

<span id="page-23-0"></span>![](_page_23_Picture_0.jpeg)

Aktuelle Auswahlanzeige: Das Sternchen (\*) zeigt die aktuelle Auswahl an (siehe unten für Einzelheiten).

![](_page_23_Picture_242.jpeg)

Störzustände: In der Bedienungs-Hauptanzeige wird das (!)-Icon im Bereich Vision Zone immer dann angezeigt, wenn die Schwenkvorrichtung ausgeschaltet ist, oder es eine Warnmeldung gibt (siehe unten für Einzelheiten).

![](_page_23_Figure_4.jpeg)

Timer und Verzögerungsbedingungen: In der Bedienungs-Hauptanzeige wird das Stundenglas-Icon im Bereich Vision Zone immer dann angezeigt, wenn sich die Schwenkvorrichtung im Timer- oder Verzögerungsmodus befindet (siehe unten für Einzelheiten).

![](_page_23_Figure_6.jpeg)

### **1.19 Start-Bildschirm**

Auf dem Startbildschirm wird das Zimmatic by Lindsay-Logo angezeigt.

![](_page_23_Picture_9.jpeg)

# **1.20 Auflistung der System-Status**

**Störungen: Nachfolgend finden Sie kurze** Beschreibungen der Systemstörungen. Durch Drücken der Störungsinformationstaste (rechte Pfeiltaste in der Menünavigationssteuerung) wird die Störungsbeschreibung angezeigt.

![](_page_23_Picture_243.jpeg)

![](_page_24_Picture_0.jpeg)

### <span id="page-24-0"></span>**1.21 Warnhinweise und weitere Informationen**

**O**Nachfolgend finden Sie eine Liste von Warnungen und anderen Informationen, die vom System angezeigt werden. Das Drücken der Taste Fehlerinformation (Pfeil nach rechts in der Hauptmenüsteuerung) zeigt die Beschreibung der Warnung oder der Information an.

![](_page_24_Picture_309.jpeg)

### **1.22 Timer und Verzögerungen**

Nachfolgend finden Sie eine detaillierte Liste der Timer und Verzögerungen, die vom System angezeigt werden. Das Drücken der Taste Fehlerinformation (Pfeil nach rechts in der Hauptmenüsteuerung) zeigt die Beschreibung der Warnung oder der Information an.

![](_page_24_Picture_310.jpeg)

<span id="page-25-0"></span>![](_page_25_Picture_0.jpeg)

### **1.23 Nach Informationen suchen**

Die Pfeiltasten nach **oben und unten** ermöglichen es, auf der Statusanzeige zu scrollen, um weitere Informationen und Menüs zu sehen, die auf dem Bildschirm angezeigt werden können (siehe unten für Einzelheiten).

![](_page_25_Figure_3.jpeg)

### **1.24 Positionssystem**

Das Schwenkpositionssystem besteht aus einem Gerät für die absolute Positionsanzeige (wie zum Beispiel ein Encoder). Dieses Gerät wird an der Bewässerungsanlage angebracht und es misst die Winkel eines Kreises (0,0**°** bis 359,9**°**).

Dieser Winkel steht für die Position der Mitte der Schwenkanlage im Verhältnis zum festgelegten "Nullpunkt". Es ist bei der Installation üblich den Nullpunkt des Kreises nach Norden auszurichten. Demnäch entspräche ein Winkel von 90**°** Osten, 180**°** entspräche Süden und 270**°** Westen.

Verwenden Sie das Einstellungs-Overlay für programmierbare Positionseinstellungen, das im Lieferumfang der Geräteunterlagen in der Tasche der Kontrolltafel enthalten ist, um die Position der Schwenkanlage zu bestimmen.

Die vom Encoder benannte Position kann mit der Funktion zur Positionskalibrierung gemäß Abschnitt 6.5 "Konfigurierung" noch verfeinert werden.

**HINWEIS:** Die Genauigkeit und Wiederholbarkeit der Positionsbestimmung der Schwenkanlage sind für den automatischen Betrieb von großer Bedeutung. Wenn die Position der Schwenkanlage nicht zuverlässig bestimmt wird, kann dies zu ungewollten Ergebnissen beim Betrieb der Schwenkanlage führen.

Besonders geeignete Geräte für die Positionsbestimmung der Schwenkanlage nutzen positive Feststellmechanismen für eine besonders genaue Steuerung der Schwenkanlage.

![](_page_26_Picture_0.jpeg)

### <span id="page-26-0"></span>**2. Ersteinrichtung 2.1 Einführung**

In diesem Abschnitt wird die erste Einrichtung der VISION-Steuerung vor dem Betrieb erläutert. Wichtige grundlegende Betriebsfunktionen werden ebenfalls in diesem Abschnitt behandelt.

### **2.2 Konfiguration der Steuerung**

Bei der ersten Einrichtung werden Werte eingegeben, die für jedes System unterschiedlich sind. Die erste Einrichtung wird nach dem Aufbau des Systems von einem Lindsay-Händler in Ihrer Nähe vorgenommen. Der Bediener sollte jedoch wissen, wie diese Werte eingestellt werden, falls eine neue Steuerung konfiguriert werden muss oder wenn vorhandene Konfigurationsinformationen geändert werden sollen.

Nachfolgend finden Sie eine zusammenfassende Liste der Funktionen, die vor dem Betrieb der Maschine eingerichtet werden müssen.

![](_page_26_Picture_249.jpeg)

![](_page_27_Picture_0.jpeg)

![](_page_27_Picture_217.jpeg)

![](_page_28_Picture_0.jpeg)

### <span id="page-28-0"></span>**3. Erste Schritte 3.1 Manuelle Steuerung der Schwenkbewegung**

#### Zusammenfassung:

![](_page_28_Picture_209.jpeg)

**3.1.1 Die aktuelle Schwenkungssteuerung überprüfen** Die zweite Statusanzeige weist auf den Steuerstatus der Schwenkanlage hin: vorwärts, rückwärts oder anhalten (siehe unten).

![](_page_28_Figure_5.jpeg)

**3.1.2 Steuerung der Schwenkbewegung Verändern** Drücken Sie die Taste **Rückwärts**, um die Schwenkanlage rückwärts zu bewegen (nach links, wenn Sie vor dem Bedienfeld stehen).

Drücken Sie die Taste **Vorwärts**, um die Schwenkanlage vorwärts zu bewegen (nach rechts, wenn Sie vor dem Bedienfeld stehen).

Drücken Sie die Taste **Anhalten**, um die Schwenkanlage zu stoppen.

### **3.2 Manuelle Steuerung der Pumpe**

#### Zusammenfassung:

![](_page_28_Picture_210.jpeg)

**3.2.1 Die aktuelle Wassersteuerung überprüfen** Die dritte Statusanzeige weist auf den Status der Pumpensteuerung hin. Der Hahn mit dem Wassertropfen weist darauf hin, dass die Pumpensteuerung eingeschaltet ist. Wenn kein Icon angezeigt wird bedeutet dies, dass die Pumpensteuerung ausgeschaltet ist.

![](_page_28_Picture_13.jpeg)

#### **3.2.2 Steuerung der Pumpe Verändern**

Wenn die Statusanzeige der Pumpensteuerung leer ist, ist die Pumpe ausgeschaltet. Drücken Sie die Taste **Pumpe**, um die Pumpe einzuschalten.

Wenn die Statusanzeige der Pumpe das Wasserhahnund-Tropfen-Icon anzeigt, ist die Pumpe eingeschaltet. Drücken Sie die Taste **Pumpe**, um die Pumpe auszuschalten.

<span id="page-29-0"></span>![](_page_29_Picture_0.jpeg)

### **3.3 Manuelle Zubehörsteuerung**

Zusammenfassung:

![](_page_29_Picture_279.jpeg)

**3.3.1 Die aktuelle Zubehörsteuerung überprüfen** Die vierte Statusanzeige weist auf den Status der Zubehörsteuerung hin. Das Motor-Icon bedeutet, dass das Zubehör eingeschaltet ist. Wenn kein Motor-Icon angezeigt wird, ist das Zubehör ausgeschaltet. (Siehe

![](_page_29_Figure_5.jpeg)

#### unten für Einzelheiten)

Für die Zubehörsteuerung gibt es verschiedene Anschlussmöglichkeiten, beispielsweise für Einspritzpumpen.

#### **3.3.2 Steuerung des Zubehörs Verändern**

Wenn die Statusanzeige der Zubehörsteuerung leer ist, ist das Zubehör ausgeschaltet. Drücken Sie die Taste **Zubehör**, um das Zubehör einzuschalten.

Wenn die Statusanzeige der Zubehörsteuerung das Motor-Icon anzeigt, ist das Zubehör eingeschaltet. Drücken Sie die Taste **Zubehör**, um das Zubehör auszuschalten.

Siehe Abschnitt 6.5 Konfiguration zur Einsellung der Zubehörsteuerung um einzustellen, ob die Funktion immer verwendet werden soll oder nur, wenn die Schwenkvorrichtung in Betrieb ist.

### **3.4 Manuelle Steuerung von Geschwindigkeit und Rate**

#### Zusammenfassung:

![](_page_29_Picture_280.jpeg)

#### **3.4.1 Geschwindigkeit und Frequenz einstellen**

Die Geschwindigkeit ist die Zeitdauer, während der sich die Beregnungsanlage bewegt. Dies wird als Prozentsatz (1 % bis 100 %) der Betriebszeit ausgedrückt. Wenn zum Beispiel bei einem 60 Sekunden dauernden Zyklus die Geschwindigkeit auf 25 % steht, so würde die Schwenkanlage sich 15 Sekunden lang bewegen und 45 Sekunden lang stillstehen.

Die Rate (oder Aufbringungsrate) ist die Wassermenge (in Zoll oder Millimetern), die die Beregnungsanlage auf das Feld aufbringt. Die Rate wird anhand der Variablen berechnet, die im Menü "Aufbringungseinrichtung" festgelegt sind. Es ist wichtig, dass diese Variablen korrekt sind, um eine exakte Aufbringungsrate ermitteln zu können.

#### **3.4.2 Aktuelle Geschwindigkeit und Frequenz überprüfen**

Die erste Zeile im Statusbericht enthält Informationen zu Geschwindigkeit und Aufbringungsrate (Details siehe unten).

![](_page_29_Figure_20.jpeg)

#### **3.4.3 Geschwindigkeit oder Rate verändern** Drücken Sie auf die Prozentsatztaste, um das Menü

"Rateneinrichtung" zu öffnen. (Siehe unten.)

![](_page_30_Picture_0.jpeg)

### <span id="page-30-0"></span>**33 % / 0,75 Zoll verwenden 95 % / 0,26 Zoll verwenden 50 % / 0,50 Zoll verwenden Neue Rate (")**

### **Neue Geschwindigkeit (%)**

## **Zurück**

 $OK +$ 

Dieses Menü bietet folgende Auswahlmöglichkeiten:

- 1. Schnelle Auswahl aus einer der drei zuletzt verwendeten Geschwindigkeits-/Ratenkonfigurationen
- 2. Auswählen einer neuen Aufbringungsrate (in Millimetern oder Zoll anzugeben)
- 3. Auswählen eines neuen Geschwindigkeitsprozentsatzes

Drücken Sie die Pfeiltasten nach **oben** und **unten**, um die Geschwindigkeitseinstellung hervorzuheben. Drücken Sie dann die Taste **OK**.

Legen Sie die neue Geschwindigkeit fest, indem Sie die Pfeiltasten nach **oben** oder **unten** gedrückt halten (siehe unten).

![](_page_30_Figure_11.jpeg)

Drücken Sie die Pfeiltaste nach **oben**, um die Geschwindigkeit der Schwenkanlage zu erhöhen und die Wasseraufbringungsrate zu senken.

Drücken Sie die Pfeiltaste nach **unten**, um die Geschwindigkeit der Schwenkanlage zu senken und die Wasseraufbringungsrate zu erhöhen.

Hinweis: Wenn Sie die Pfeiltasten nach **oben** oder **unten** länger als fünf Sekunden gedrückt halten, laufen die Einstellungsschritte schnell durch. Die Geschwindigkeit wird in Schritten von 1 % und die Rate in Schritten von 1 Meter (Fuß) erhöht. Nach fünf Sekunden wird dies auf Schritte von 10 % bzw. 10 Metern (Fuß) umgestellt.

Drücken Sie die Taste **OK**, um die gewünschte Rate und Geschwindigkeit anzunehmen. Die Anzeige kehrt zum Hauptbildschirm zurück.

### **3.5 Programmierbare Steuerung der Schwenkfunktion**

Zusammenfassung:

Die programmierbaren Steuerelemente umfassen folgende Pläne:

![](_page_30_Picture_335.jpeg)

#### **3.5.1 Steuerungsoptionen**

Die Steueroptionen umfassen manuelle und programmierbare Steuermöglichkeiten. Die programmierbaren Steuerungen werden als Pläne bezeichnet und bieten Möglichkeiten zur Ressourcenschonung durch automatische Anpassung der Aufbringungsraten, entweder anhand der Bewegungsrichtung oder eines Bereichs auf dem Feld.

#### **3.5.2 Die aktuelle Steuerungsoption überprüfen**

Die erste Statusanzeige weist auf die aktuelle Steueroption hin. Wenn kein Symbol angezeigt wird, befindet sich das System im manuellen Modus. Anderenfalls werden Symbole angezeigt, die den derzeit aktiven Plan darstellen (siehe unten).

![](_page_30_Figure_24.jpeg)

#### **3.5.3 Die Steuerungsoption ändern**

Drücken Sie die Taste **OK**, um das VISION-Menü anzuzeigen. Heben Sie das Menü "Steueroptionen" hervor und drücken Sie **OK** (Details siehe unten).

<span id="page-31-0"></span>![](_page_31_Picture_0.jpeg)

![](_page_31_Picture_1.jpeg)

Heben Sie den gewünschten Plan hervor (Details siehe unten) und drücken Sie die Taste **OK**, um den Plan auszuwählen.

Das Sternchen (\*) weist auf die aktuelle Steuermethode hin.

![](_page_31_Picture_4.jpeg)

Im Abschnitt "Einrichtung des Beregnungsplans" finden Sie weitere Informationen zur Planerstellung.

Hinweis: Vor der Verwendung muss ein Plan programmiert werden. Es wird empfohlen, alle Pläne vor ihrer Verwendung zu prüfen, um zu vermeiden, dass ein falscher Plan verwendet wird.

### **3.6 Programmierbarer Wartungsstopp**

#### Zusammenfassung:

![](_page_31_Picture_222.jpeg)

Mit der Wartungsstoppfunktion kann die Schwenkanlage schnell und leicht mithilfe einer Programmierung angehalten werden. Der Ort für den Stopp basiert auf der Positionsbestimmung des Schwenksystems und ist der Winkel eines Kreises ( 0**°** bis 360**°**).

Der Wartungsstopp kann so eingerichtet werden, dass er automatisch wieder aufgehoben wird oder aktiviert bleibt. Diese Voreinstellung kann im Menü "Konfiguration" festgelegt werden.

#### **3.6.1 Die aktuelle Wartungs-Stopp-Einstellung überprüfen**

Die gestrichelte Linie in der Vision Zone weist auf die Position des Wartungsstopps hin (siehe unten).

![](_page_31_Picture_14.jpeg)

#### **3.6.2 Einen Wartungs-Stopp einrichten**

Drücken Sie die Taste **Wartungsstopp** um auf das Wartungsstopp-Menü zuzugreifen. (Siehe unten für Einzelheiten)

![](_page_31_Picture_17.jpeg)

![](_page_32_Picture_0.jpeg)

<span id="page-32-0"></span>Das Menü "Wartungsstopp" bietet folgende Auswahlmöglichkeiten:

- 1. Schnelles Auswählen eines der letzten beiden Stopps durch Hervorheben einer Auswahl und Drücken der Taste **OK**.
- 2. Auswählen eines neuen Stopps durch Hervorheben von "Neuer Stopp" und Drücken der Taste **OK**. Verwenden Sie die Pfeiltasten nach **oben** und **unten**, um die Stoppposition festzulegen (siehe unten für Einzelheiten.)

![](_page_32_Figure_4.jpeg)

Halten Sie die Pfeiltaste nach **oben** gedrückt, um den Stopp wie durch die gestrichelte Linie angezeigt nach rechts zu verschieben.

Halten Sie die Pfeiltaste nach **unten** gedrückt, um den Stopp nach links zu verschieben.

Drücken Sie die Taste **OK**, wenn die gewünschte Stoppposition festgelegt wurde. Drücken Sie die Pfeiltaste nach **links**, um zum Hauptmenü zurückzukehren.

- 3. Löschen Sie eine aktuelle Wartungsstoppposition. Deaktivieren Sie sie, indem Sie "Löschen" hervorheben und die Taste **OK** drücken, um die Position zu löschen.
- 4. Legen Sie das Stoppverhalten auf "Wiederholen ein" und "Wiederholen aus" fest und drücken Sie die Taste **OK**, um zwischen den Auswahlmöglichkeiten zu wechseln:
	- Mit "Wiederholen ein" bleibt der Wartungsstopp aktiv und die Stoppposition wird immer wieder verwendet.
	- Mit "Wiederholen aus" wird der Wartungsstopp automatisch gelöscht und deaktiviert, nachdem die Schwenkanlage die Stoppposition erreicht.

### **3.7 Weitere gängige programmierbare Funktionen**

#### **3.7.1 Auto-Rückwärts / Auto-Stopp**

Legt fest, ob sich die Schwenkanlage nach Erreichen eines Hindernisses oder einer programmierten Schranke (mit dem optionalen Positionierungssystem) rückwärts bewegt oder anhält. Siehe Option zur automatischen Rückwärtsbewegung im Abschnitt "Systemeinrichtung"

![](_page_32_Picture_325.jpeg)

#### **3.7.2 Auto-Neustart**

Wählen Sie Auto-Neustart aus, wenn die Schwenkvorrichtung nach einem Stromausfall automatisch den Betrieb wieder aufnehmen soll.

![](_page_32_Picture_326.jpeg)

Siehe Option "Automatischer Neustart" im Abschnitt "Systemeinrichtung"

Hinweis: Der automatische Neustart tritt nur bei einem Stromausfall in Kraft, sobald wieder Strom zur Verfügung steht. Der Neustart unter anderen Abschaltbedingungen (Niederdruckabschaltung, Niedertemperaturabschaltung) wird nicht durch den automatischen Neustart geregelt.

### **3.8 Anzeigen von Timern und Verzögerungen**

In der Bedienungs-Hauptanzeige wird das Stundenglas-Icon im Bereich Vision Zone immer dann angezeigt, wenn sich die Schwenkvorrichtung im Timer- oder Verzögerungsmodus befindet.

![](_page_32_Figure_23.jpeg)

<span id="page-33-0"></span>![](_page_33_Picture_0.jpeg)

Drücken Sie die Pfeiltaste nach **rechts**, um den Timer oder die Verzögerung anzuzeigen.

![](_page_33_Figure_2.jpeg)

### **3.9 Anzeigen von Störungen**

In der Bedienungs-Hauptanzeige wird das Ausrufezeichen-Icon im Bereich Vision Zone immer dann angezeigt, wenn Schwenkvorrichtung ausgeschaltet wurde oder es einen Warnhinweis gibt.

![](_page_33_Figure_5.jpeg)

Drücken Sie die Pfeiltaste nach **rechts**, um die Störungsanzeige zu öffnen.

![](_page_33_Figure_7.jpeg)

### **3.10 Anzeigen des Verlaufs**

#### Zusammenfassung:

Die Verlaufsfunktion bietet Folgendes:

- 1. Ein Ereignisprotokoll mit nützlichen Informationen zu den 50 zuletzt durchgeführten Vorgängen
- 2. Ein Timer-Protokoll mit den Betriebsstunden für Anlage, Pumpe, Zubehör und Endsprühkopf bzw. -köpfe

**3.10.1 So greifen Sie auf das Menü "Verlauf" zu:** Drücken Sie die Taste **OK**, um das VISION-Menü zu öffnen, und blättern Sie nach unten zu "Verlauf". Drücken Sie die Taste **OK**, um den "Verlauf" auszuwählen (Siehe unten.)

![](_page_33_Figure_14.jpeg)

Das Menü "Verlauf" besteht aus folgenden Auswahlmöglichkeiten:

**Ereignisverlauf** 

- Timer
- VISION Info

![](_page_33_Figure_19.jpeg)

![](_page_34_Picture_0.jpeg)

#### **3.10.2 Ereignisverlauf**

Im Ereignisprotokoll sind in umgekehrter chronologischer Reihenfolge die vom System protokollierten Ereignisse aufgeführt. Es kann eine Liste von 50 Ereignissen durchgeblättert werden, wobei Ereignis 1 das aktuelle und Ereignis 50 das am weitesten zurückliegende ist. Zusätzlich werden die Ereignisse zusammen mit der Position der Anlage und einer Beschreibung des Ereignisses protokolliert (siehe unten für Einzelheiten.)

![](_page_34_Figure_3.jpeg)

- 1. Mit der Pfeiltaste nach **oben** springen Sie im Ereignisprotokoll eine Seite nach oben. Mit der Pfeiltaste nach **unten** springen Sie im Ereignisprotokoll eine Seite nach unten.
- 2. Drücken Sie die Taste **Zurück**, um zum Hauptmenü zurückzukehren.
- 3. Drücken Sie die Taste **OK**, um Einzelheiten zum Fehler anzeigen zu lassen (Details siehe unten).

![](_page_34_Figure_7.jpeg)

In der Ereignisprotokollanzeige sehen Sie den "Zeitstempel" des Fehlers. Folgendes wird angezeigt: Zeit und Datum des Ereignisses, eine Beschreibung des Ereignisses sowie der Systemstatus zum jeweiligen Zeitpunkt.

#### **3.10.3 Timer**

Die Timer zeigen die Betriebsstunden für folgende Kategorien an:

- 1. Gesamtbetriebsstunden der Schwenkanlage (lässt sich nicht zurücksetzen)
- 2. Betriebsstunden der Schwenkvorrichtung (zurücksetzbar)
- 3. Betriebsstunden der Pumpe (zurücksetzbar)
- 4. Betriebsstunden des Zubehörs (zurücksetzbar)
- 5. Spritzvorrichtungen (zurücksetzbar)

![](_page_34_Figure_16.jpeg)

Heben Sie zum Löschen (oder Zurücksetzen) eines Timers die Funktion hervor und drücken Sie die Taste **OK**. Die Stunden werden auf null zurückgesetzt. Die Gesamtbetriebsstunden können nicht gelöscht werden.

#### **3.10.4 VISION Info**

Auf der VISION-Infoanzeige sehen Sie die aktuelle Version und das Datum der Firmware. Bei einigen neueren Versionen wird das Installationsdatum des Programms angezeigt.

![](_page_34_Figure_20.jpeg)

<span id="page-35-0"></span>![](_page_35_Picture_0.jpeg)

### **4. Einrichtung der Spritzvorrichtung 4.1 Endsprühköpfe**

Es können bis zu zwei Endsprühköpfe gesteuert werden, wobei jeder über bis zu acht Steuerbereiche verfügt. Die Endsprühköpfe werden mithilfe einer Steuertabelle programmiert.

#### **4.1.1 Endsprühköpfe: Übersicht**

Mit der Endsprühkopftabelle können bis zu acht Steuerbereiche erstellt werden. Steuerbereiche legen die Feldgrenzen für den Endsprühkopf fest. Die Grenzen umfassen die Start- und Stoppposition für die Aktivierung des Endsprühkopfes.

Die VISION-Steuerung überwacht die Position der Schwenkanlage und betreibt den Endsprühkopf im programmierten Bereich gemäß den Angaben in der Tabelle.

Unten sind unter Berücksichtigung von Ackergrenzen und einer Straße die Bereiche illustriert, die vom Spritzkopf erreicht werden. In diesem Beispiele werden daher sechs Steuerbereiche für den Spritzkopf benötigt:

- 1. Von 300 bis 60 Grad aufwärts.
- 2. Von 60 bis 120 Grad abwärts.
- 3. Von 120 bis 150 Grad aufwärts.
- 4. Von 150 bis 210 Grad abwärts.
- 5. Von 210 bis 240 Grad aufwärts.
- 6. Von 240 bis 300 Grad abwärts.

![](_page_35_Picture_13.jpeg)

Im Beispiel ist die Endsprühkopfsteuerung zur vereinfachten Darstellung in drei programmierte Bereiche für die Ein-Steuerung unterteilt. Der Aus-Bereiche werden automatisch von der Steuerung bestimmt. Nachfolgend wird erläutert, wie Steuerungen für den Endsprühkopf programmiert werden.

#### **4.1.2 Das Sprühkopfmenü**

1. Drücken Sie die Taste **OK**, um das VISION-Menü aufzurufen, und blättern Sie nach unten zum Menü "Endsprühköpfe".

![](_page_35_Figure_17.jpeg)

2. Drücken Sie die Taste **OK**, um das Menü "Endsprühköpfe" anzuzeigen.

![](_page_35_Picture_19.jpeg)

#### **4.1.3 Eine Sprühkopf-Übersicht bearbeiten**

Das Menü "Endsprühköpfe" besteht aus zwei Endsprühkopftabellen und zwei Löschoptionen zum Löschen für Endsprühkopftabellen, sodass neue hinzugefügt werden können.

- 1. Wählen Sie die zu bearbeitende/erstellende Endsprühkopftabelle aus und drücken sie die Taste **OK**.
- 2. Wenn die Endsprühkopftabelle leer ist, führt VISION den Endsprühkopfassistenten aus, um Tabellen zu erstellen.
- 3. Wählen Sie die Anzahl der zu programmierenden Bereiche aus. (Denken Sie daran, dass die Aus-Bereiche für den Endsprühkopf nicht programmiert werden.)

Blättern Sie nach unten, um weitere Bereiche anzuzeigen.

![](_page_36_Picture_0.jpeg)

![](_page_36_Figure_1.jpeg)

Der VISION-Endsprühkopfassistent fährt mit der Programmierung der Bereiche wie folgt fort:

4. Legen Sie die Positionen für Bereich 1 fest, indem Sie die Pfeiltasten nach **oben** oder **unten** gedrückt halten. Mit dem Pfeil nach **oben** lässt sich die Position nach rechts verschieben (erhöhen) und mit dem Pfeil nach **unten** lässt sich die Position nach links verschieben (senken).

![](_page_36_Picture_4.jpeg)

5. Drücken Sie die Taste **OK**, wenn die gewünschte Position festgelegt wurde. Der Cursor springt automatisch von den Start- zu den Endpositionen. Dieser Vorgang wird wiederholt, bis alle Bereiche programmiert sind.

Sobald alle Bereiche programmiert sind, wird eine Zusammenfassungstabelle angezeigt. In der Zusammenfassungstabelle können Bereiche bearbeitet werden.

![](_page_36_Figure_7.jpeg)

- 1. Heben Sie einen Bereich hervor, drücken Sie die Taste **OK** und bearbeiten Sie die Start- und Endpositionen.
- 2. Drücken Sie die Taste **OK**, wenn Sie mit dem Bearbeiten fertig sind.
- 3. Drücken Sie die Taste **Zurück** (linker Pfeil), um zum Hauptmenü zurückzukehren.

<span id="page-37-0"></span>![](_page_37_Picture_0.jpeg)

## **5. Einrichtung eines Bewässerungsplans 5.1 Übersicht**

Pläne werden manuell erstellt oder in die Steuerung einprogrammiert und sollen Strom und Ressourcen sparen, indem die Aufbringungsraten an die Feldgegebenheiten angepasst werden.

So greifen Sie auf das Menü "Pläne" zu:

- 1. Drücken Sie die Taste **OK**, um das VISION-Menü aufzurufen, und blättern Sie nach unten zur Option "Pläne".
- 2. Drücken Sie die Taste **OK**, wenn sie hervorgehoben ist (siehe unten für Einzelheiten.)

![](_page_37_Picture_196.jpeg)

### **5.2 Richtungsplan**

Anhand von Richtungsplänen werden Geschwindigkeit und Bewässerungsrate basierend auf der Bewegungsrichtung gesteuert.

Es werden Bedingungen in einer programmierbaren Tabelle festgeschrieben, die die Systemrichtung mit der Aufbringungsrate verknüpft. Nachfolgend sehen Sie einen typischen Richtungsplan.

Erstellen oder Bearbeiten eines Richtungsplans:

![](_page_37_Figure_11.jpeg)

Das Planungsmenü besteht aus zwei Bereichsplänen und einem Richtungsplan. (Siehe unten für Einzelheiten.)

![](_page_37_Picture_197.jpeg)

1. Wählen Sie das Menü "Richtungsplan" aus, um auf den Bildschirm "Richtungsplan" zuzugreifen (Details siehe unten):

![](_page_37_Picture_15.jpeg)

2. Drücken Sie die Taste **Pumpe**, um Ein- bzw. Ausschalten des Wassers für die Vorwärtsbewegung zu programmieren.

![](_page_38_Picture_0.jpeg)

- <span id="page-38-0"></span>3. Drücken Sie die Taste **Rate**, um den Bildschirm "Rate bearbeiten" anzuzeigen.
- 4. Wählen Sie entweder die Rate (in gemessenen Einheiten) oder die Geschwindigkeit (als Prozentsatz) aus, die Sie bearbeiten möchten. Wenn Sie entweder Rate oder Geschwindigkeit ändern, wird das andere Feld automatisch entsprechend der neuen Einstellung angepasst (siehe unten für Einzelheiten.) Drücken Sie die Taste **OK** (linker Pfeil), um die Änderungen anzunehmen und zum Richtungsplan zurückzukehren.

![](_page_38_Figure_3.jpeg)

5. Drücken Sie die Pfeiltaste nach **unten**, um die Rückwärtsrichtung hervorzuheben.

![](_page_38_Figure_5.jpeg)

- 6. Drücken Sie die Taste **Pumpe**, um Ein- bzw. Ausschalten des Wassers für die Rückwärtsbewegung zu programmieren.
- 7. Drücken Sie die Taste **Rate**, um den Bildschirm "Rate bearbeiten" für die Rückwärtsrichtung zu öffnen und Geschwindigkeit und Rate für die Rückwärtsbewegung zu programmieren. Dies funktioniert genau wie die Programmierung der Vorwärtsrichtung.
- 8. Drücken Sie die Taste **OK** (Pfeil nach links), um die Änderungen anzunehmen und zum Richtungsplan zurückzukehren.
- 9. Drücken Sie die Taste **Zurück** (Pfeil nach rechts), um zum Hauptmenü zurückzukehren.

### **5.3 Bereichspläne**

Mithilfe der Bereichspläne können Steuerungen für Geschwindigkeit, Rate und Zubehör für bis zu zehn Bereiche für jeden Plan programmiert werden. Bereichspläne können folgende Vorteile bieten:

- Anpassen der Wassermengen an bestimmte Pflanzenanforderungen
- Verbessern des Bereichsmanagements für brachliegendes Land oder Getreide
- Einsparen von Energie und natürlichen Ressourcen
- Anpassen der Aufbringung an das Wasserhaltevermögen der Erde
- Verringern der Wasserverschwendung durch übermäßige Aufbringung
- Verringern des Abflusses an den Feldgrenzen
- Minimieren der Erosion
- Verringern der Wahrscheinlichkeit, dass der Beregner in Senken stecken bleibt

#### **5.3.1 Planung der Bewässerungssteuerung:**

Die Ausgangseinstellungen für die Bewässerung können vorgenommen werden, ohne den Acker zu betreten.

Zeichnen Sie auf einer Feldkarte die verschiedenen Variablen ein, um die Beregnung basierend darauf zu planen. Quellen für die Karte können manuelle Skizzen, Erdprobenkarten, Luftaufnahmen, ASCS-Karten oder GPS-basierte Karten sein.

Ziehen sie von der Mitte des Kreises (oder des Schwenkpunktes) aus gerade Linien zum Rand des Kreises. Jede Linie steht für den Anfangs- und Endpunkt eines Bereichs des Plans.

Nutzen Sie die Overlay-Vorlage um die Bewässerungsbereiche festzulegen, bevor Sie die Bereiche in der VISION-Konsole programmieren. (siehe unten für Beispiel.)

![](_page_38_Figure_25.jpeg)

![](_page_39_Picture_0.jpeg)

Mit Hilfe des Programmierbaren Positions-Overlay in der VISION-Anzeige können Sie die Position jeder Linie bestimmen, die auf dem Feldplan eingezeichnet wurde. So haben Sie eine gute Ausgangsposition um die Anfangsund Endwinkel der einzelnen Bereiche zu programmieren. Die Werte können später noch verfeinert werden, wenn der erste Bewässerungsvorgang beim Testlauf der Anlage beobachtet wird.

Nachfolgend sehen Sie ein Beispiel eines Bereichsplans für ein Feld mit mehreren Anbaupflanzen. Für jeden Bereich gelten andere Aufbringungsanforderungen. Deshalb müssen unterschiedliche Bereichspläne erstellt werden.

![](_page_39_Figure_3.jpeg)

- Bereich 1 (0**°** bis 180**°** oder die rechte Kreishälfte): Die gewünschte Aufbringungsrate liegt bei 0,50 Zoll und eine Düngemitteldüse wird aktiviert.
- Bereich 2 (180**°** bis 0**°** oder die linke Kreishälfte): Die gewünschte Aufbringungsrate liegt bei 0,75 Zoll und eine Düngemitteldüse wird deaktiviert.

#### **5.3.2 Erstellen oder Bearbeiten eines Bereichsplans:**

- 1. Drücken Sie die Taste OK, um das VISION-Hauptmenü zu öffnen. Wählen Sie das Menü "Pläne" aus.
- 2. Wählen Sie im Menü "Plan bearbeiten" den zu

![](_page_39_Figure_9.jpeg)

erstellenden oder bearbeitenden Bereichsplan aus. 3. Wählen Sie "Bearbeiten" aus, um Änderungen an

![](_page_39_Figure_11.jpeg)

diesem Plan vorzunehmen, oder wählen Sie "Löschen aus, um die vorhandenen Daten zu löschen und einen neuen Plan zu erstellen. Drücken Sie die Taste **OK**, um die Auswahl zu bestätigen.

4. Wählen Sie die Anzahl der für diesen Bereichsplan

![](_page_39_Picture_265.jpeg)

benötigten Bereiche aus und drücken Sie die Taste **OK**.

- 5. Der Bereichsplanassistent zeigt die Start- und Endpunktbildschirme für jeden Bereich an, beginnend mit Bereich 1.
- 6. Legen Sie die Anfangs- und Endpunkte für Bereich 1 fest. Legen Sie die Grenzen für Bereich 1 fest, indem Sie die Pfeiltasten nach **oben** oder **unten** gedrückt halten. Der Pfeil nach oben bewegt den Winkel im Uhrzeigersinn, der Pfeil nach unten gegen den Uhrzeigersinn. Achten Sie darauf, dass die Bereiche im Uhrzeigersinn festgelegt werden müssen, damit der Bereichsplan richtig funktioniert. Ein Bild der

![](_page_39_Figure_18.jpeg)

![](_page_40_Picture_0.jpeg)

Schwenkanlage in der Vision Zone bewegt sich über den Bildschirm und zeigt den sich verändernde Winkel an.

- 7. Drücken Sie die Taste **OK**, wenn Sie den Startpunkt für Bereich 1 festgelegt haben, um die Einstellung zu bestätigen. Der Planassistent fordert Sie dann auf, den Endpunkt des Bereichs einzugeben.
- 8. Verwenden Sie die Pfeiltasten nach **oben** und **unten**, um den Endpunkt für den Bereich festzulegen. Drücken Sie die Taste **OK**, wenn Sie ihn festgelegt haben.
- 9. Führen Sie die Schritte 6 bis 8 für jeden weiteren Bereich durch.
- 10. Wenn alle Bereiche festgelegt sind, zeigt der Planassistent den Bildschirm "Bereichsbearbeitung" an. Auf diesem Bildschirm sehen Sie eine Zusammenfassungstabelle, in der die Steuerungen für Pumpe, Zubehör und Rate bearbeitet werden können (siehe unten für Einzelheiten.)

Der Bildschirm "Bereichsbearbeitung" kann jederzeit

![](_page_40_Picture_7.jpeg)

geöffnet werden, um die Bereichspläne zu bearbeiten.

- 1. Drücken Sie im Hauptmenü die Taste **OK**.
- 2. Wählen Sie "Pläne" aus und drücken Sie die Taste **OK**.
- 3. Wählen Sie Bereich 1 oder 2 aus, je nachdem, welchen Sie bearbeiten möchten.
- 4. Wählen Sie **Bearbeiten** aus.

Verwenden Sie die Pfeiltasten nach **oben** und **unten**, um die Bereichspläne durchzublättern. Heben Sie den zu bearbeitenden Plan hervor (siehe unten für Einzelheiten.) Drücken Sie die Taste **OK**, um die Start- und Endposition

![](_page_40_Figure_14.jpeg)

für den Bereich zu ändern.

Drücken Sie die Taste **Pumpe**, um die Pumpe ein- oder auszuschalten.

Drücken Sie die Taste **Zubehör**, um Maschinenzubehör ein- oder auszuschalten.

Drücken Sie die Taste **Rate**, um die gewünschte Geschwindigkeit und Aufbringungsrate zu ändern.

Drücken Sie die Taste **OK**, um die Änderungen zu bestätigen.

Hinweis: Wenn die Pumpe für einen bestimmten Bereich deaktiviert ist, wird in der Ratenspalte nur die Geschwindigkeit des Beregners (Prozentzahl) und nicht die Aufbringungsrate angezeigt.

<span id="page-41-0"></span>![](_page_41_Picture_0.jpeg)

### **6. Systemeinrichtung 6.1 Übersicht**

Bei der Systemeinrichtung handelt es sich um ein Menü auf oberster Ebene, in dem folgende Funktionen bearbeitet werden können:

- Auto-Neustart
- Auto-Rückwärts
- **Schranke**
- **Konfiguration**
- Optionen

#### **6.1.1 Zugriff auf das Menü "Systemeinrichtung":**

- 1. Drücken Sie die Taste **OK**, um das VISION-Menü aufzurufen, und blättern Sie nach unten zur Option "Systemeinrichtung".
- 2. Drücken Sie zur Auswahl die Taste **OK**. Daraufhin wird das Menü "Systemeinrichtung" angezeigt.

![](_page_41_Picture_11.jpeg)

### **6.2 Automatischer Neustart**

Die automatische Neustartfunktion löst nach einem Stromausfall einen automatischen Systemneustart aus und nimmt den vor dem Stromausfall ausgewählten Betriebsmodus der Anlage wieder auf. Die Schwenkanlage wird nur neu gestartet, wenn die folgenden drei Bedingungen erfüllt sind:

- 1. Die Schwenkvorrichtung und / oder die Pumpe waren in Betrieb.
- 2. Die Stromversorgung wurde wieder hergestellt.
- 3. Der automatische Neustart ist aktiviert.

Der automatische Druckneustart ist eine andere Funktion, die später in diesem Abschnitt erläutert wird.

#### **6.2.1 Konfigurieren des automatischen Neustarts**

- 1. Drücken Sie die Taste **OK**, um das VISION-Hauptmenü zu öffnen.
- 2. Wählen Sie "Systemeinrichtung" aus und drücken Sie die Taste **OK**.
- 3. Wählen Sie die Option "Automatischer Neustart" aus und drücken Sie die Taste **OK**.

![](_page_41_Figure_22.jpeg)

Durch Auswählen von "JA" (Einzelheiten siehe oben) wird der automatische Neustart aktiviert. Das Symbol für den automatischen Neustart wird im Statusanzeigefeld auf dem VISION-Hauptbildschirm angezeigt (Details siehe unten).

![](_page_41_Picture_24.jpeg)

Durch Auswahl von "NEIN" wird die automatische Neustartfunktion deaktiviert. Im Statusanzeigefeld wird kein Symbol angezeigt.

### **6.3 Automatische Rückwärtsbewegung**

Zusammenfassung:

Damit automatische Rückwärtsbewegung und automatische Stoppfunktion funktionieren, ist mindestens eines der beiden folgenden Systeme erforderlich:

- 1. Ein optionales Hardware-Paket, das bei dem Lindsay-Händler in Ihrer Nähe erhältlich ist und sich an jedem Turm montieren lässt. Diese Baugruppe besteht aus Schaltern, die von einem langen Arm betätigt werden, sobald physischer Kontakt zu einem Hindernis hergestellt wird.
- 2. Eine programmierbare Schranke, die mithilfe eines Positionierungssystems einen Betriebsbereich innerhalb der Feldgrenzen der Schwenkanlage herstellt.

Wenn die Option "Automatische Rückwärtsbewegung" ausgewählt ist, ändert die Schwenkanlage automatisch die Richtung, wenn der mechanische Schalter oder die programmierte Schranke ausgelöst wird.

![](_page_42_Picture_0.jpeg)

<span id="page-42-0"></span>Wenn die Option "Automatische Stoppfunktion" ausgewählt ist, schaltet sich die Schwenkanlage automatisch ab, wenn der mechanische Rückwärtsbewegungsschalter betätigt wird oder sie die programmierte Schranke erreicht.

#### **6.3.1 Konfigurieren der automatischen Rückwärtsbewegung**

- 1. Drücken Sie die Taste **OK**, um das VISION-Hauptmenü zu öffnen.
- 2. Wählen Sie die Option Systemeinstellung aus und drücken Sie die Taste **OK**.
- 3. Wählen Sie die Option "Automatische Rückwärtsbewegung" aus und drücken Sie die Taste **OK**.

![](_page_42_Picture_308.jpeg)

Durch Auswählen der Option zur Rückwärtsbewegung (siehe oben) wird die automatische Rückwärtsbewegung des Systems aktiviert. Das unten dargestellte Symbol wird im Statusanzeigebereich des VISION-Hauptbildschirms angezeigt.

![](_page_42_Figure_8.jpeg)

Durch Auswahl der Stoppoption wird die automatische Rückwärtsbewegung des Systems deaktiviert und die Anlage hält automatisch an, wenn sie mit der Schranke in Berührung kommt. Das unten dargestellte Symbol wird im Statusanzeigebereich des VISION-Hauptbildschirms angezeigt, wenn die automatische Stoppfunktion aktiviert ist.

![](_page_42_Picture_10.jpeg)

Außerdem kann eine programmierbare Haltezeit festgelegt werden, sodass die Schwenkanlage an der Schranke weiter bewässert (ohne sich vor- oder zurückzubewegen), bevor sie sich zurückbewegt oder abschaltet. Die Haltezeit kann in Minuten angegeben werden. (Siehe "Konfigurieren einer Haltezeit" unter "Schrankenoptionen")

### **6.4 Schrankenoptionen**

Es gibt zwei Schrankentypen: physische und programmierbare.

Für eine erhöhte Sicherheit können beide Typen gemeinsam verwendet werden. Unabhängig davon, welche Art verwendet wird, muss es an jedem Ende des Feldes physische Schranken geben. Programmierbare Schranken sollten nicht als "letzter" Haltepunkt der Schwenkanlage verwendet werden.

Physische Schranken:

Sind Sperrkonstruktionen an den Enden des Feldes.

Programmierbare Schranken:

Die programmierbare Schranke ist eine einzigartige Methode zur Steuerung von automatischen Umkehr- und automatischen Anhaltepositionen auf dem bewässerten Feld. Wenn nur ein Teil eines gesamten Feldes beregnet werden muss, kann eine programmierte Schranke eingesetzt werden, um zu verhindern, dass sich der Beregner in einen unerwünschten Teil des Feldes bewegt. Er kann dort seine Richtung wechseln.

Die VISION-Steuerung überwacht die Position der Schwenkanlage. Wenn eine der Grenzen der programmierten Schranke erreicht wird, kehrt die Anlage automatisch um oder hält an. Die Programmierung der automatischen Rückwärtsbewegung und der automatischen Stoppfunktion werden im vorherigen Abschnitt erläutert.

#### **6.4.1 Konfigurieren einer programmierten Schranke:**

- 1. Drücken Sie die Taste **OK**, um das VISION-Hauptmenü zu öffnen.
- 2. Wählen Sie die Option Systemeinstellung aus und drücken Sie die Taste **OK**.
- 3. Wählen Sie die Option "Schranken" aus und drücken Sie die Taste **OK**. (siehe unten für Einzelheiten.)

<span id="page-43-0"></span>![](_page_43_Picture_0.jpeg)

![](_page_43_Figure_1.jpeg)

- 4. Wählen Sie die Option "Bearbeiten" aus und drücken Sie die Taste **OK**.
- 5. Verwenden Sie im Bildschirm "Bearbeiten" die Pfeiltasten nach **oben** und **unten**, um zwischen Startund Endpositionen zu wechseln (siehe unten). Heben Sie das Feld hervor, um den Wert zu ändern.

![](_page_43_Figure_4.jpeg)

- 6. Durch drücken der Pfeiltaste nach **oben**, können Sie die Position der Schranke im Uhrzeigersinn verschieben. Durch drücken der Pfeiltaste nach **unten** verschieben Sie die Position der Schranke gegen den Uhrzeigersinn.
- 7. Drücken Sie die Taste **OK**, wenn die programmierten Schranken festgelegt sind.

Geben Sie die Start- und Endpositionen der Schranke immer mit dem Uhrzeigersinn ein. Im Beispiel oben sehen Sie einen Schrankenbereich von 180**°** bis 0**°** (die linke Hälfte des Feldbereichs). Das bedeutet, dass der Bediener die Schwenkanlage zwischen 0**°** und 180**°** (die rechte Hälfte des Feldes) betreiben möchte.

Mit der Funktion "Löschen" können alle vorhandenen Informationen zu programmierten Schranken aus der VISION-Steuerung entfernt werden.

#### **6.4.2 Konfigurieren der Haltezeit**

Die Haltezeit verzögert die Bewegung der Schwenkanlage während der ausgewählten Minutenzahl (wie unten gezeigt), bevor die Richtung gewechselt wird. Die programmierte Haltezeit funktioniert sowohl für programmierte als auch für physische Schranken.

- 1. Drücken Sie die Taste **OK**, um das VISION-Hauptmenü zu öffnen.
- 2. Wählen Sie die Option "Systemeinrichtung" aus und drücken Sie die Taste **OK**.
- 3. Wählen Sie die Option "Schranken" aus und drücken Sie die Taste **OK**.
- 4. Wählen Sie die Funktion "Haltezeit" aus und drücken Sie die Taste **OK**.
- 5. Verwenden Sie die Pfeiltasten nach oben und unten, um den Timerzähler zu erhöhen oder zu verringern, und drücken Sie die Taste **OK**, wenn Sie die gewünschte Haltezeit eingestellt haben.

![](_page_43_Figure_16.jpeg)

### **6.5 Konfiguration**

So greifen Sie auf das Menü "Konfiguration" zu:

- 1. Drücken Sie die Taste **OK**, um das VISION-Hauptmenü zu öffnen, und blättern Sie nach unten zu "Systemeinrichtung". Drücken Sie die Taste **OK**, um die Auswahl zu treffen.
- 2. Wählen Sie das Menü "Konfiguration" aus und drücken Sie die Taste **OK**. Der Bildschirm "Konfiguration" wird angezeigt (siehe unten).

![](_page_43_Picture_315.jpeg)

Nutzen Sie die Bildlaufleiste an der Seite des Menüs um weitere Optionen zu sehen. (Siehe unten.)

![](_page_44_Picture_0.jpeg)

![](_page_44_Picture_1.jpeg)

![](_page_44_Picture_2.jpeg)

**Beregnungslänge bei** 

 **1280**

 **900**

**Zurück**

**Zurück**

OK<sup>+</sup>

![](_page_45_Picture_0.jpeg)

#### **6.5.2 Ein Gerät auswählen**

- 1. Wählen Sie im Menü "Druck" die Option "Gerätetyp" aus. Drücken Sie die Taste **OK**, um die Auswahl zu bestätigen.
- 2. Blättern Sie im Menü nach oben oder unten und heben Sie das entsprechende Gerät hervor (siehe unten für Einzelheiten.)

![](_page_45_Figure_4.jpeg)

Dies ist der maximale Nenndruck (in PSI) für das Gerät. Dies ist die Nennausgangsspannung für einen Druckwert von null (0) in PSI für das Gerät.

![](_page_45_Picture_181.jpeg)

Dies ist die Nennausgangsspannung für den Maximaldruck (in PSI) für das Gerät.

![](_page_45_Picture_182.jpeg)

Es können einige andere Signalgeber mit der VISION-Steuerung verwendet werden.

Die erforderliche Konfiguration hängt von den Spezifikationen des Signalgebers ab.

Wenden Sie sich an einen Lindsay-Händler, wenn Sie ein solches Gerät verwenden, damit die richtigen Eingangsund Ausgangswerte für den jeweiligen Druckwert festgelegt werden können.

![](_page_46_Picture_0.jpeg)

#### **6.5.3 Konfigurieren der Druckgrenzen**

1. Wählen Sie im Menü "Druck" die Option "Grenzen" aus und drücken Sie die Taste **OK** (siehe unten für Einzelheiten.)

![](_page_46_Picture_3.jpeg)

- 2. Halten Sie die Pfeiltasten nach **oben** und **unten** gedrückt, um die Grenze für die Niederdruckabschaltung festzulegen. Durch Drücken der Pfeiltaste nach oben wird der Einstellwert erhöht und durch Drücken der Pfeiltaste nach unten gesenkt.
- 3. Drücken Sie die Taste **OK**, wenn der Wert festgelegt wurde.
- 4. Verwenden Sie die Pfeiltasten nach **oben** und **unten**, um den Druckeinschaltwert festzulegen (siehe unten). Drücken Sie die Taste **OK**, um die Auswahl zu bestätigen.

![](_page_46_Picture_7.jpeg)

5. Verwenden Sie die Pfeiltasten nach **oben** und **unten**, um die Pumpenneustartverzögerung festzulegen (siehe unten). Drücken Sie die Taste **OK**, um die Auswahl zu bestätigen.

![](_page_46_Picture_9.jpeg)

6. Verwenden Sie die Pfeiltasten nach **oben** und **unten**, um die Grenze für den Druckeinschaltversuch festzulegen (siehe unten). Drücken Sie die Taste **OK**, um die Auswahl zu bestätigen.

![](_page_46_Picture_189.jpeg)

![](_page_47_Picture_0.jpeg)

#### **6.5.4 Druck-Neustart**

Während der Bewässerung ist die Schwenkvorrichtung oft aufgrund von Nässe nicht zugänglich. Es ist deshalb praktischer, die Pumpe auszuschalten und die Schwenkvorrichtung aufgrund von zu niedrigem Druck ausgehen zu lassen.

Die Schwenkvorrichtung kann man ganz einfach von der Pumpe aus wieder einschalten. Wenn die VISION-Konsole sich im Fehlerzustand "niedriger Druck" befindet, kann das System neu starten, sobald wieder ausreichend Druck vorhanden ist. Deshalb kann man die Schwenkanlage an der Pumpe ein- und ausschalten.

#### **6.5.5 Konfigurieren der Stromgrenzen**

- 1. Drücken Sie die Taste **OK**, um das VISION-Hauptmenü zu öffnen.
- 2. Wählen Sie "Systemeinrichtung" aus und drücken Sie die Taste **OK**.
- 3. Wählen Sie "Konfiguration" aus und drücken Sie die Taste **OK**.
- 4. Wählen Sie die Option "Leistung" aus und drücken Sie die Taste **OK**. Folgender Bildschirm zur Verzögerung für den Drehphasenumrichter wird angezeigt.

![](_page_47_Picture_9.jpeg)

- 5. Verwenden Sie die Pfeiltaste nach **oben**, um den Wert für den Verzögerungstimer zu erhöhen. Verwenden Sie die Pfeiltaste nach **unten**, um den Wert zu verringern. Drücken Sie die Taste **OK**, um die Einstellung zu bestätigen.
- 6. Der Bildschirm "Niederspannungsabschaltung" wird angezeigt (siehe unten). Passen Sie diese Einstellung bei Bedarf mithilfe der Pfeiltasten nach **oben** und **unten** an.

![](_page_47_Picture_12.jpeg)

- 7. Drücken Sie die Taste **OK**, um diesen Wert zu bestätigen.
- 8. Der Bildschirm "Niederspannungsneustart" wird angezeigt (siehe unten). Verwenden Sie die Pfeiltasten nach **oben** und **unten**, um diesen Wert bei Bedarf anzupassen. Drücken Sie die Taste **OK**, um den Wert zu bestätigen.

![](_page_47_Picture_297.jpeg)

9. Der Bildschirm "Hochspannungsabschaltung" wird angezeigt (siehe unten). Verwenden Sie die Pfeiltasten nach **oben** und **unten**, um diese Einstellung bei Bedarf anzupassen. Drücken Sie die Taste **OK**, um diesen Wert zu bestätigen.

![](_page_47_Figure_17.jpeg)

10. Der Bildschirm "Hochspannungsneustart" wird angezeigt (siehe unten). Verwenden Sie die Pfeiltasten nach **oben** und **unten**, um diese Einstellung anzupassen. Drücken Sie die Taste **OK**, um diesen Wert zu bestätigen.

![](_page_47_Picture_19.jpeg)

![](_page_48_Picture_0.jpeg)

#### **6.5.6 Nutzereinstellungen**

Im Menü "Voreinstellungen" können die auf der Oberfläche angezeigten Maßeinheiten und die Sprache geändert werden. Außerdem kann die Zykluszeit in Prozent der Maschinengeschwindigkeit angepasst werden.

So greifen Sie auf das Menü "Voreinstellungen" zu:

- 1. Drücken Sie die Taste **OK**, um das VISION-Hauptmenü zu öffnen.
- 2. Blättern Sie hinunter zum Menü "Systemeinrichtung" und drücken Sie die Taste **OK**.
- 3. Wählen Sie das Menü "Konfiguration" aus und drücken Sie die Taste **OK**.

![](_page_48_Figure_7.jpeg)

4. Wählen Sie die Option "Voreinstellungen" aus und drücken Sie die Taste **OK** Das folgende Menü wird angezeigt.

#### **6.5.7 Ändern von Maßeinheiten**

1. Wählen Sie die Option "Einheiten" aus, um das Menü "Einheiten" anzuzeigen (Details siehe unten). Drücken Sie die Taste **OK**, um die Auswahl zu bestätigen.

## **Einheiten:** Ŧ **\*Englisch Metrisch Zurück** OK∢

- 2. Wählen Sie zwischen angloamerikanischen Einheiten (Zoll, Fuß) und metrischen Einheiten (Millimeter, Meter).
- 3. Drücken Sie die Taste **OK,** um die Auswahl zu bestätigen. Dies ist die weltweite Einstellung für VISION Instrumententafel. Alle Einheiten werden gemäß dieser Auswahl angezeigt.

#### **6.5.8 Ändern der Anzeigesprache:**

- 1. Wählen Sie im Menü "Voreinstellungen" die Option "Sprache" aus und drücken Sie die Taste **OK**.
- 2. Verwenden Sie die Pfeiltasten nach **oben** und **unten**, um die Sprachoptionen durchzublättern (Details siehe unten). Dies ist die weltweite Einstellung für VISION Instrumententafel. Der gesamte Text wird gemäß dieser Einstellung angezeigt.

![](_page_48_Picture_279.jpeg)

3. Drücken Sie die Taste **OK**, um die Auswahl zu bestätigen. Hinweis: Nicht alle Sprachen sind sofort verfügbar. Wenn Sie eine bestimmte Sprache benötigen und diese nicht angezeigt wird, wenden Sie sich an einen Lindsay-Händler in Ihrer Nähe, um eine Sprachaktualisierung zu erhalten.

#### **6.5.9 Den Feldbereich einstellen**

Der Feldbereich soll nur eine optische Hilfe für die Vision Zone darstellen und dabei helfen, die Rotationsdauer zu berechnen. Der Feldbereich ist eine Abbildung des tatsächlichen Schwenkbereichs. Der Feldbereich verfügt über keine programmierbaren Funktionen.

So ändern Sie die Anzeige des Feldbereichs:

1. Wählen Sie im Menü "Voreinstellungen" den Punkt "Feldbereich" aus und drücken Sie die Taste **OK**.

![](_page_49_Picture_0.jpeg)

![](_page_49_Figure_1.jpeg)

- 2. Durch drücken der Pfeiltaste nach **oben**, können Sie die Startposition im Uhrzeigersinn verschieben. Durch drücken der Pfeiltaste nach **unten** verschieben Sie die Startposition gegen den Uhrzeigersinn.
- 3. Drücken Sie die Taste **OK**, um zur Einstellung des Endpunktes zu gelangen.
- 4. Durch drücken der Pfeiltaste nach **oben**, können Sie die Endposition im Uhrzeigersinn verschieben. Durch drücken der Pfeiltaste nach **unten** verschieben Sie die Endposition gegen den Uhrzeigersinn.
- 5. Drücken Sie die Taste **OK**, wenn der gewünschte Feldbereich festgelegt wurde.

#### **6.5.10 Einstellen der Zykluszeit in Prozent**

Mithilfe der Zykluszeiten wird der Schwenkzyklus gesteuert. Beispiel: Bei einer Anlage, die mit einer Geschwindigkeit von 25 % bei einer Zykluszeit von 60 Sekunden läuft, würde sich die Schwenkvorrichtung 15 Sekunden lang bewegen und 45 Sekunden lang stehen bleiben (60 x 25 % = 15).

So passen Sie diese Einstellung an:

- 1. Wählen Sie im Menü "Voreinstellungen" das Menü "% Zyklus" aus und drücken Sie die Taste **OK**.
- 2. Verwenden Sie die Pfeiltasten nach **oben** und **unten**, um eine der Zykluszeiten hervorzuheben (Details siehe unten).

![](_page_49_Picture_356.jpeg)

3. Drücken Sie zur Auswahl der Zykluszeit die Taste **OK**.

#### **6.5.11 Global Positioning System (GPS):**

Das VISION-GPS der Schwenkanlage dient nur zur Positionsbestimmung des Beregners. Es kann der Steuerung das Signal senden, Pumpen und Zubehör zu aktivieren, die in den Bereichsplänen programmiert wurden. Das GPS dient nicht zur Positionierung der Maschine.

Es gibt zwei Arten von GPS-Geräten von Lindsay; als eigenständiges System oder in programmierbarer Version.

Das eigenständige GPS-Prüfgerät ist ein einzelnes GPSC I Bedienfeld, das an der Oberseite der Schwenkanlage befestigt wird (meistens auf dem Ell-Rohr). Die Antenne für das GPS befindet sich im Bedienfeld. Externe Antennen sind nicht erforderlich.

Das programmierbare GPS-Gerät verfügt über ein GPSC II Bedienfeld, das an der Schwenkvorrichtung befestigt ist und ein GPSC I Bedienfeld, das am Ende des Systems angebracht ist und so ein höheres Maß an Kontrolle über die Bewässerung und die Möglichkeit die Programmierung direkt am Bedienfeld an der Schwenkvorrichtung vorzunehmen, bietet.

Das GPS wird vorkonfiguriert geliefert. Die einzigen Einstellungen, für die beim Einschalten Informationen von der VISION Konsole benötigt werden, sind das GPS-Koordinaten der Schwenkanlage und der Endpunkte (Breiten- und Längengrad).

Die Koordinaten der Start- und Endpunkte für die Anlage müssen erfasst (normalerweise mit einem GPS-Handgerät) und in die VISION-Steuerung eingegeben werden.

#### **6.5.12 GPS Konfigurieren**

So greifen Sie auf das Menü "GPS" zu:

- 1. Drücken Sie die Taste **OK**, um das VISION-Hauptmenü zu öffnen.
- 2. Wählen Sie "Systemeinrichtung" aus und drücken Sie die Taste **OK**.
- 3. Wählen Sie das Menü "Konfiguration" aus und drücken Sie die Taste **OK**.
- 4. Wählen Sie die Option "GPS" aus und drücken Sie die Taste **OK** (siehe unten).

![](_page_49_Picture_357.jpeg)

5. Der Bildschirm "Übersicht der GPS-Steuerkoordinaten" wird angezeigt. Hier sehen Sie die aktuell vom GPSC I erfassten Koordinaten (siehe unten).

![](_page_50_Picture_0.jpeg)

![](_page_50_Picture_1.jpeg)

6. Auf diesem Bildschirm werden keine Änderungen vorgenommen. Drücken Sie die Taste **OK**, um auf den Bildschirm mit den Startkoordinaten zuzugreifen (siehe unten).

![](_page_50_Figure_3.jpeg)

- 7. Der Breitengrad wird automatisch hervorgehoben.
- 8. Geben Sie die mit dem GPS-Handgerät erfassten Daten hier ein.

Hinweis: Breite und Länge werden als Dezimalgradzahl angegeben. Abhängig vom verwendeten GPS-Gerät ist eventuell eine Umrechnung erforderlich.

Die erste Stelle steht für die Hemisphäre. Mithilfe der Pfeiltasten nach **oben** und **unten** können Sie für die Breiten- und Längengradwerte zwischen positiv und negativ wechseln. (Für positive Zahlen wird kein Symbol angezeigt.)

Im Folgenden ist dargestellt, welche Hemisphäre der Welt positive bzw. negative Koordinaten erfordert.

![](_page_50_Figure_9.jpeg)

- 9. Geben Sie die Breitenkoordinaten ein.
	- Legen Sie einen positiven oder negativen Wert für die Koordinate fest. (Die Karte oben dient als Referenz.)
	- Verwenden Sie die Pfeiltasten nach **links** und **rechts**, um zwischen den Stellen zu wechseln.
	- Mit der Pfeiltaste nach **oben** können Sie die ausgewählte Stelle erhöhen. Mit der Pfeiltaste nach **unten** können Sie die ausgewählte Stelle verringern.
- 10. Drücken Sie die Taste **OK**, wenn die Breitenkoordinate festgelegt ist, um die Längenkoordinate zu ändern. Befolgen Sie Schritt 9 zum Eingeben der Koordinaten.
- 11. Drücken Sie die Taste **OK**, um die Koordinaten zu speichern und zum nächsten Bildschirm zu wechseln.

Hinweis: Drücken Sie auf den folgenden Bildschirmen zu einem beliebigen Zeitpunkt die Taste **OK** (Enter), um die GPS-Daten zu speichern.

12. Geben Sie die Mindestlänge des Bewässerungssystems ein. Verwenden Sie die Pfeiltaste nach **oben**, um die Länge zu vergrößern. Verwenden Sie die Pfeiltaste nach **unten**, um die Länge zu verringern. Lindsay empfiehlt, dass die Mindestschwenklänge mindestens 150 Fuß kürzer sein sollte als die Entfernung zwischen GPSC I und der Position der Schwenkanlage.

![](_page_50_Figure_18.jpeg)

- 13. Drücken Sie die Taste **OK**, um den Wert zu bestätigen und zum Bildschirm zur Maximallänge zu wechseln.
- 14. Geben Sie die Maximallänge des Bewässerungssystems ein. Verwenden Sie die Pfeiltaste nach **oben**, um die Länge zu vergrößern. Verwenden Sie die Pfeiltaste nach **unten**, um die Länge zu verringern. Lindsay empfiehlt, dass die Mindestschwenklänge mindestens um 150 Fuß weiter sein sollte als die Entfernung zwischen GPSC I und der Position der Schwenkanlage. (siehe unten für Einzelheiten.)

![](_page_51_Picture_0.jpeg)

![](_page_51_Picture_253.jpeg)

15. Drücken Sie die Taste OK, um die eingegebene Maximallänge zu bestätigen. Das Programm schaltet weiter auf den Bildschirm zur Koppelnavigation.

#### **6.5.13 Koppelnavigation**

Die Koppelnavigation ist eine Funktion, mit der die Anlage eine bestimmte Zeit lang in Betrieb bleibt, ohne ein GPSoder WAAS-Signal zu empfangen. Nach Ablauf dieser Zeit tritt eine Störung auf und die Anlage bleibt stehen.

Der Timer für die Koppelnavigation zählt nur herunter, während sich die Anlage bewegt. Beispiel: Bei einer Anlage, die mit 100 % und einer Koppelnavigationszeit von 900 Sekunden läuft, würde der Timer doppelt so schnell ablaufen wie bei einer Anlage, die mit 50 % und einer Zeit von 900 Sekunden betrieben wird. Dies liegt lediglich daran, dass sich die Anlage, die mit 50 % läuft, nur halb so lange bewegt wie die Anlage mit 100 %.

Wenn Sie nach dem Einstellen der Schwenklänge die Taste **OK** drücken, wird der Bildschirm "Koppelnavigation" angezeigt.

(siehe unten für Einzelheiten.)

![](_page_51_Figure_8.jpeg)

Verwenden Sie die Pfeiltasten nach **oben** und **unten**, um die Koppelnavigationszeit zu erhöhen oder zu verringern. Lindsay empfiehlt den Standardwert von 900 Sekunden. Wenn der Timer zu niedrig eingestellt ist, treten eventuell aufgrund des wiederholten vorübergehenden Verlusts des GPS-Signals immer wieder Störungen auf.

Drücken Sie die Taste **OK**, um die Einstellung für die Koppelnavigation zu bestätigen. Der Bildschirm "WAAS-/ SBAS-Modus" wird angezeigt.

![](_page_51_Picture_254.jpeg)

WASS (Wide Area Augmentation System) und SBAS (Space Based Augmentation System) sind GPS-Signalkorrektursysteme, die für eine genauere Positionierung als nur GPS sorgen.

WAAS ist nur in Nordamerika verfügbar. Deshalb sollte diese Einstellung in anderen Regionen nicht verwendet werden.

Mit den Pfeiltasten nach **oben** und **unten** können Sie "JA" oder "NEIN" für die Aktivierung von WAAS auswählen. Wenn sich die Schwenkanlage nicht in Nordamerika befindet, sollte hier "NEIN" ausgewählt werden.

![](_page_51_Picture_255.jpeg)

Drücken Sie die Taste **OK**, um die Auswahl zu bestätigen und zu den Bildschirmen "Betrieb der Anlage gestatten" zu wechseln (siehe unten).

Wählen Sie mithilfe der Pfeiltasten das GPS-System aus, das für die Anlage verwendet werden soll. Drücken Sie die Taste **OK**, um die Auswahl zu bestätigen und zum Menü "Betrieb der Endsprühköpfe gestatten" zu wechseln. (Siehe unten für Einzelheiten.)

![](_page_52_Picture_0.jpeg)

![](_page_52_Picture_1.jpeg)

Wählen Sie mithilfe der Pfeiltasten die GPS-Einstellung für die Überwachung der Endsprühkopfzonen aus. Drücken Sie die Taste **OK**, um die Auswahl zu bestätigen und zum Bildschirm "Betrieb des Zubehörs gestatten" zu wechseln.

![](_page_52_Picture_3.jpeg)

Wählen Sie mithilfe der Pfeiltasten die GPS-Einstellung für die Überwachung der Zubehöraktivierungszonen aus. Drücken Sie die Taste **OK**, um zum Bildschirm "Konfiguration" zurückzukehren.

#### **6.5.14 Eine weitere Erklärung der GPS-Optionen**

- Ohne Position: GPS-Positionsfixierung beeinflusst den Betrieb der Anlage nicht.
- Mit beliebiger Position: Alle Anlagen werden unabhängig von Signalverlusten betrieben, bis die Koppelnavigationszeit abläuft.
- Nur mit GPS: Alle Anlagen werden nur betrieben, wenn ein GPS-Signal vorliegt.
- Nur mit GPS + SBAS: Alle Anlagen werden nur betrieben, wenn ein GPS- und SBAS-Signal vorliegt.

Beim letzten Schritt zur korrekten Einrichtung des GPS wird überprüft, ob die Bewegungszeit der Anlage richtig eingestellt ist. Wenn sie richtig eingesellt ist, sorgt diese Zeit für eine höhere Genauigkeit bei der Koppelnavigation.

#### **6.5.15 Die Laufzeit überprüfen**

1. Wählen Sie auf dem Bildschirm "Konfiguration" die Option "Aufbringung auswählen" aus und drücken Sie die Taste "OK".

2. Drücken Sie im Menü "Aufbringung" die Taste "OK", bis das Menü "Volle Laufzeit" angezeigt wird (Siehe unten.)

![](_page_52_Picture_279.jpeg)

3. Ändern Sie den Laufzeitwert mithilfe der Pfeiltasten nach oben und unten. Drücken Sie die Taste **OK**, um Änderungen zu speichern.

#### **6.5.16 Konfigurieren des Anfangs des Timeouts**

- 1. Wählen Sie im Konfigurationsmenü den Punkt "Timeout" aus.
- 2. Wählen Sie eine Dauer zwischen zwei (2) und vier (4) Sekunden, für die das System während dem Einschaltevorgang anhält, um den (Sicherheits-) Regelkreis zu schließen.

#### **6.5.17 Kalibrierung der Position**

- 1. Wählen Sie im Konfigurationsmenü den Punkt "Positionskalibrierung" aus.
- 2. Korrigieren Sie mögliche Fehler der Encoder-Position, indem Sie den gegenwärtigen Winkel der Schwenkvorrichtung auf dem Feld eingeben (0° bis 360°).

#### **6.5.18 Zubehör**

- 1. Wählen Sie im Konfigurationsmenü den Punkt "Zubehör" aus.
- 2. Wählen Sie den Punkt "Zubehör", wenn die Ausgabe des Zubehörs nur eingeschaltet werden kann, wenn die Schwenkanlage nass läuft (Standardbetrieb) oder wenn die Ausgabe des Zubehörs jeder Zeit eingeschaltet werden kann, unabhängig davon, ob die Schwenkanlage nass oder trocken läuft.

<span id="page-53-0"></span>![](_page_53_Picture_0.jpeg)

### **6.6 Optionen**

Öffnen Sie das Menü "Optionen" über das Menü "Systemeinrichtung" und drücken Sie zur Bestätigung die Taste **OK**.

Im Menü "Optionen" können folgende Auswahlen vorgenommen werden:

- **Fernsteuerung**
- **Durchflussmesser**
- **Temperatur**
- Uhr
- Endprühkopf/Spülventil 1
- Endprühkopf/Spülventil 2

#### **6.6.1 Einrichtung der Fernsteuerung**

Dies wird nur für Online-Steuersysteme verwendet. Es handelt sich um eine eindeutige ID für die Controller an der Anlage, die zur Kommunikation mit einem Basis-Controller verwendet wird.

Auf dem unten dargestellten Bildschirm wird die System-ID angezeigt, sobald die Option "Fernbedienung" ausgewählt wird.

![](_page_53_Picture_279.jpeg)

#### **6.6.2 Durchlaufeinstellung**

In diesem Menü werden Durchflussabschaltung und Verzögerungstimer eingestellt.

1. Wählen Sie im Menü "Optionen" die Option "Durchflusseinrichtung" aus und drücken Sie zur Bestätigung die Taste **OK**. Folgender Bildschirm wird angezeigt.

![](_page_53_Figure_17.jpeg)

#### **6.6.3 Festlegen der Protokolliervoreinstellung**

Wählen Sie aus, welche Maßeinheiten für den Gesamtwasserverbrauch verwendet werden sollen (siehe unten für Einzelheiten.)

![](_page_53_Picture_280.jpeg)

• Gesamtzahl der Acre-feet oder Kubikmeter.

Einzelheiten.)

• Gesamtzahl der Gallonen (x1000) oder Liter (x1000).

Verwenden Sie die Pfeiltasten nach **oben** und **unten**, um zwischen den Auswahlmöglichkeiten zu wechseln. Drücken Sie die Taste **OK**, um die Auswahl zu bestätigen und zum Menü "Durchflusseinrichtung" zurückzukehren. Einstellen des Durchflussmessertyps: Wählen Sie die Option "Durchflussmesser" aus, um zwischen der Programmierung digitaler Durchflussmesser und analoger Sensoren zu wählen (siehe unten für

![](_page_53_Picture_281.jpeg)

Hinweis: Nicht alle Sensoren sind kompatibel. Wenden Sie sich an einen Lindsay-Händler, um Informationen zu geeigneten Sensorkonfigurationen und zur Kompatibilität zu erhalten.

#### **6.6.4 Konfigurieren des Digitalsensors**

1. Wählen Sie im Menü "Druckmessertyp" die Option "Digital" aus und drücken Sie die Taste **OK**. Die nächsten Bildschirme führen Sie durch die Einrichtung des digitalen Durchflussmessers.

![](_page_54_Picture_0.jpeg)

Stellen Sie den K-Faktor gemäß den Anforderungen des Herstellers ein. Normalerweise finden Sie diese in den Einbauanweisungen für den Durchflussmesser. Der K-Faktor ist sehr wichtig für die Genauigkeit der Durchflussmessungen und der Kumulierungen.

![](_page_54_Figure_2.jpeg)

2. Verwenden Sie die Pfeiltasten nach **oben** und **unten**, um den K-Faktor zu erhöhen oder zu verringern. Drücken Sie die Taste **OK**, wenn Sie die korrekten Einstellungen vorgenommen haben, um zum nächsten Bildschirm zu wechseln.

![](_page_54_Figure_4.jpeg)

- 3. Verwenden Sie die Pfeiltasten nach **oben** und **unten**, um die Abschaltung durch niedrigen Durchfluss festzulegen. Das System wird dann angehalten, wenn der Durchfluss unter diesen Wert fällt.
- 4. Drücken Sie die Taste **OK**, um die Einstellung zu bestätigen und zum nächsten Bildschirm zu wechseln (Siehe unten.)

![](_page_54_Figure_7.jpeg)

Die Ausschalteverzögerung wird eingerichtet, um es dem System zu ermöglichen, für die programmierte Dauer zu laufen. Solange dieser Timer aktiviert ist, fungiert die Einstellung zur Abschaltung bei zu niedrigem Durchfluss als Warnhinweis. Sobald der Timer abgelaufen ist, schaltet das System sich aus.

![](_page_54_Picture_9.jpeg)

Wenn man diesen Timer deaktiviert, bleibt das System im Warnmodus uns schaltet sich nicht aus. Verwenden Sie die Pfeiltasten nach **oben** und **unten**, um den Verzögerungswert zu erhöhen oder zu verringern. Drücken Sie die Taste **OK**, um die Eingabe zu bestätigen und zum nächsten Bildschirm zu wechseln.

In der Statusanzeige wird ein Warnhinweis bezüglich des hohen Durchflusswertes angezeigt, falls der Durchfluss die eingestellte Grenze überschreitet. Es gibt jedoch keine Ausschaltfunktion bei zu starkem Durchfluss.

![](_page_54_Figure_12.jpeg)

Verwenden Sie die Pfeiltasten nach **oben** und **unten**, um den Warnwert festzulegen. Drücken Sie die Taste **OK**, um die Auswahl zu bestätigen und zum Menü "Durchflussmesstyp" zurückzukehren.

![](_page_55_Picture_0.jpeg)

**6.6.5 Einstellen der analogen Durchflussmessertypen** Wählen Sie zur Einrichtung eines analogen Sensortyps **Analog** als Durchflussmessertyp aus und drücken Sie die Taste **OK**. Die nächsten Bildschirme führen Sie durch die Einrichtung des analogen Durchflussmessers.

![](_page_55_Picture_252.jpeg)

Legen Sie den maximalen Durchfluss gemäß den Spezifikationen des Durchflussmessers fest. Verwenden Sie die Pfeiltasten nach **oben** und **unten**, um den Wert festzulegen. Drücken Sie die Taste **OK**, um zum nächsten Bildschirm zu wechseln.

![](_page_55_Picture_253.jpeg)

Legen Sie die Mindestausgangsspannung gemäß den Spezifikationen des Durchflussmessers fest. Verwenden Sie die Pfeiltasten nach **oben** und **unten**, um den Wert festzulegen. Drücken Sie die Taste **OK**, um zum nächsten Bildschirm zu wechseln.

![](_page_55_Picture_254.jpeg)

Legen Sie die maximale Ausgangsspannung gemäß den Spezifikationen des Durchflussmessers fest. Verwenden Sie die Pfeiltasten nach **oben** und **unten**, um den Wert festzulegen. Drücken Sie die Taste **OK**, um zum nächsten Bildschirm zu wechseln.

![](_page_55_Picture_8.jpeg)

Legen Sie die Abschaltung durch niedrigen Durchfluss fest, um das System anzuhalten, wenn der Durchfluss unter diesen Wert fällt. Verwenden Sie die Pfeiltasten nach **oben** und **unten**, um den Wert festzulegen. Drücken Sie die Taste **OK**, um zum nächsten Bildschirm zu wechseln.

Die Ausschalteverzögerung wird eingerichtet, um es dem System zu ermöglichen, für die programmierte Dauer zu laufen. Solange dieser Timer aktiviert ist, fungiert die Einstellung zur Abschaltung bei zu niedrigem Durchfluss als Warnhinweis. Sobald der Timer abgelaufen ist, schaltet das System sich aus. Wenn man diesen Timer deaktiviert, bleibt das System im Warnmodus uns schaltet sich nicht aus.

Verwenden Sie die Pfeiltasten nach **oben** und **unten**, um den Verzögerungswert zu erhöhen oder zu verringern. Drücken Sie die Taste **OK**, um die Eingabe zu bestätigen und zum nächsten Bildschirm zu wechseln. In der Statusanzeige wird ein Warnhinweis bezüglich des hohen Durchflusswertes angezeigt, falls der Durchfluss die eingestellte Grenze überschreitet. Es gibt jedoch keine Ausschaltfunktion bei zu starkem Durchfluss.

![](_page_55_Picture_12.jpeg)

Verwenden Sie die Pfeiltasten nach **oben** und **unten**, um den Warnwert festzulegen. Drücken Sie die Taste **OK**, um die Auswahl zu bestätigen und zum Menü "Durchflussmesstyp" zurückzukehren.

![](_page_56_Picture_0.jpeg)

#### **6.6.6 Temperatur-Einrichtung**

**Zurück**

Im Folgenden werden die Niedertemperaturabschaltung und die Neustartfunktion erläutert.

Wählen Sie im Menü "Optionen" die Option "Temperatur" aus und drücken Sie die Taste **OK** Das Menü

"Niedertemperaturabschaltung" wird angezeigt (Siehe unten.)

# **Niedertemperaturabschaltung (F): Ausschalten bei Null 38**

OK<sup>+</sup>

Verwenden Sie die Pfeiltasten nach **oben** und **unten**, um den Wert zu erhöhen oder zu verringern. Drücken Sie die Taste **OK**, um die Eingabe zu bestätigen und zum nächsten Bildschirm zu wechseln.

![](_page_56_Picture_206.jpeg)

Verwenden Sie die Pfeiltasten nach **oben** und **unten**, um den Neustartwert zu erhöhen oder zu verringern. Drücken Sie die Taste **OK**, um die Auswahl zu bestätigen und zum Menü "Optionen" zurückzukehren.

#### **6.6.7 Einstellen der Uhr**

Das Datum und die Uhrzeit sind in der VISION-Konsole voreingestellt. Der Zeitzonenunterschied und die Sommer-/Winterzeit können jedoch bearbeitet werden.

Wählen Sie im Menü "Optionen" die Option "Uhr" aus. Drücken Sie die Taste **OK**. Das Menü "Uhr" wird angezeigt.

![](_page_56_Picture_12.jpeg)

Legen Sie mithilfe der Pfeiltasten nach **oben** und **unten** den Zeitzonenausgleich fest.

Datum und Uhrzeit können auf diesem Bildschirm nicht bearbeitet werden.

Drücken Sie die Taste **OK**, um zum Bildschirm "Sommerzeit" zu wechseln.

![](_page_56_Picture_207.jpeg)

Verwenden Sie die Pfeiltasten nach **oben** und **unten**, um zwischen "Sommerzeit ein" und "Sommerzeit aus" zu wechseln. Drücken Sie die Taste **OK**, um zum Menü "Optionen" zurückzukehren.

![](_page_57_Picture_0.jpeg)

![](_page_58_Picture_0.jpeg)

![](_page_58_Picture_61.jpeg)

![](_page_59_Picture_0.jpeg)